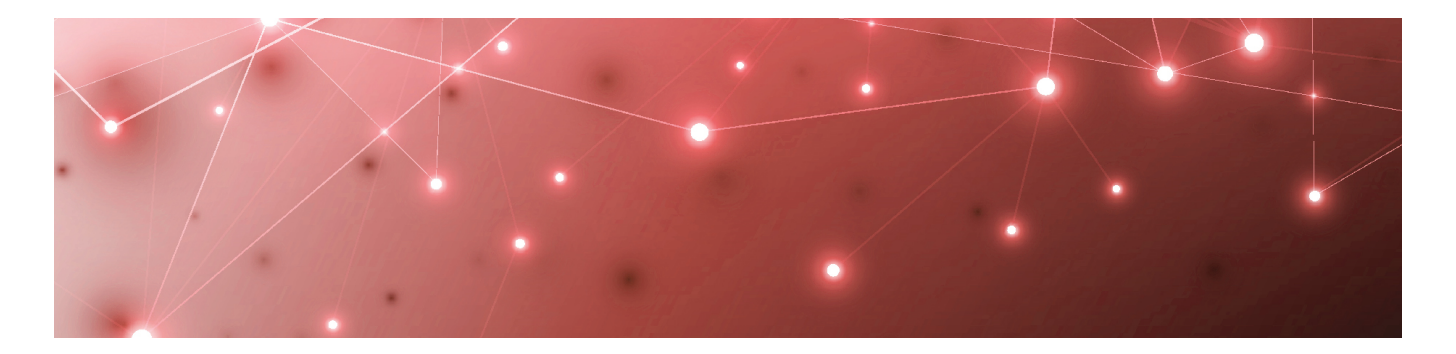

# MARTELLO | Savision is a subsidiary

## Savision Live Maps

## **User Guide**

Getting Started with Summary Dashboards

RELEASE 10.6

DOCUMENT DATE: AUGUST 19, 2020

#### **NOTICE**

The information contained in this document is believed to be accurate in all respects but is not warranted by Martello Technologies Corporation. The information is subject to change without notice and should not be construed in any way as a commitment by Martello Technologies or any of its affiliates or subsidiaries. Martello Technologies and its affiliates and subsidiaries assume no responsibility for any errors or omissions in this document. Revisions of this document or new editions of it may be issued to incorporate such changes.

No part of this document can be reproduced or transmitted in any form or by any means - electronic or mechanical - for any purpose without written permission from Martello Technologies.

#### **Trademarks**

MarWatch™, Savision, Martello Technologies, and the Martello Technologies logo are trademarks of Martello Technologies Corporation.

Windows and Microsoft are trademarks of Microsoft Corporation.

Other product names mentioned in this document may be trademarks of their respective companies and are hereby acknowledged.

© Copyright 2020, Martello Technologies Corporation All rights reserved

> User Guide Release 10.6 - August 19, 2020

## **Contents**

### [CHAPTER](#page-4-0) 1

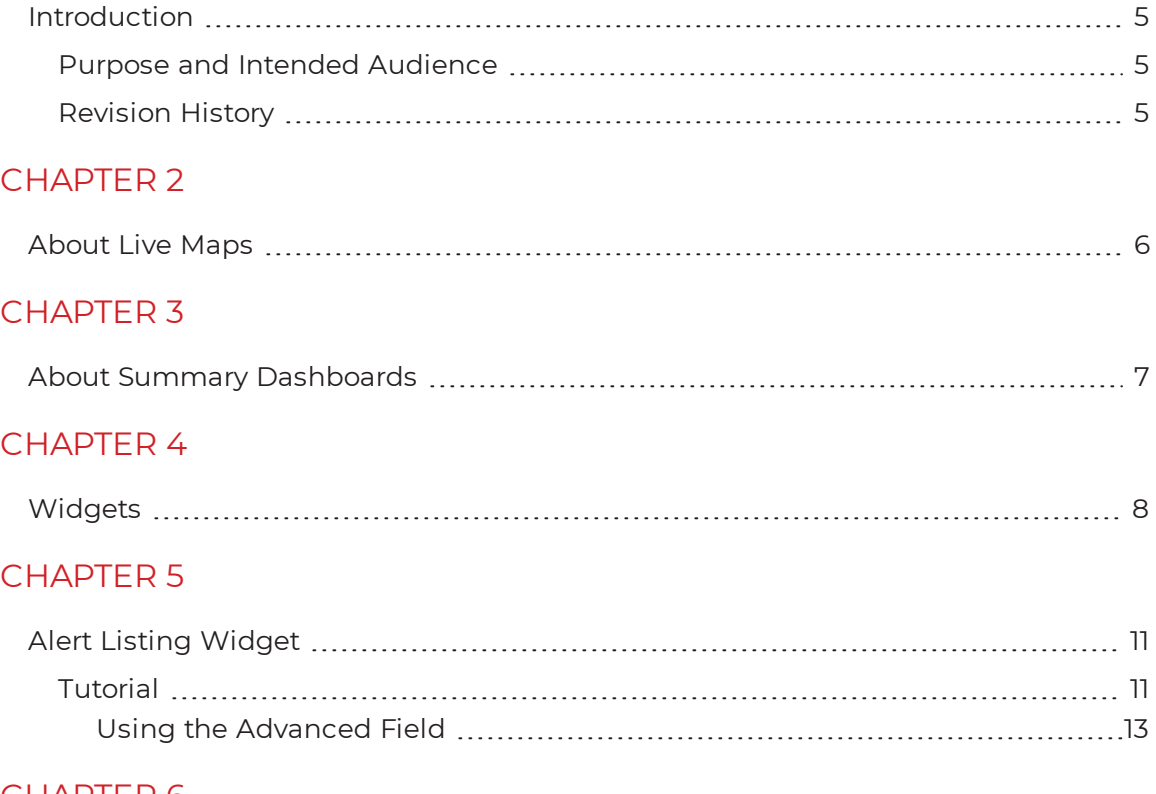

### [CHAPTER](#page-17-0) 6

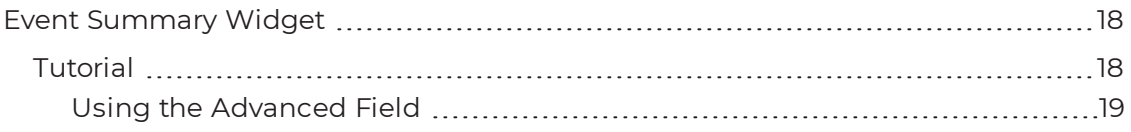

### [CHAPTER](#page-23-0) 7

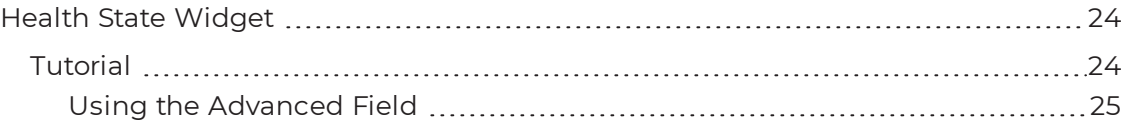

### [CHAPTER](#page-29-0) 8

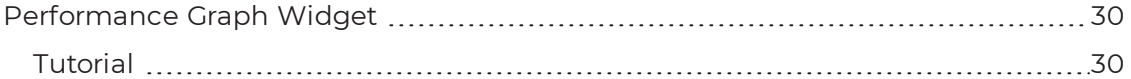

### [CHAPTER](#page-31-0) 9

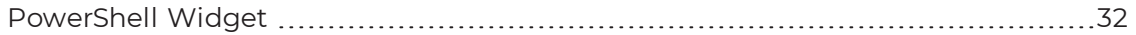

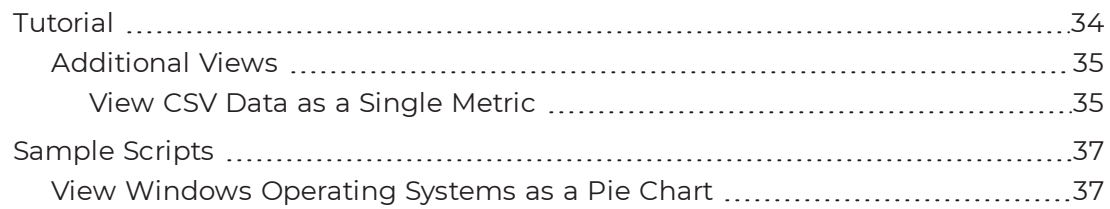

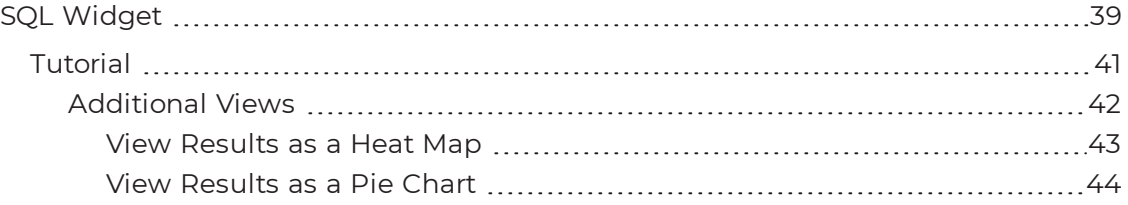

### [CHAPTER](#page-45-0) 11

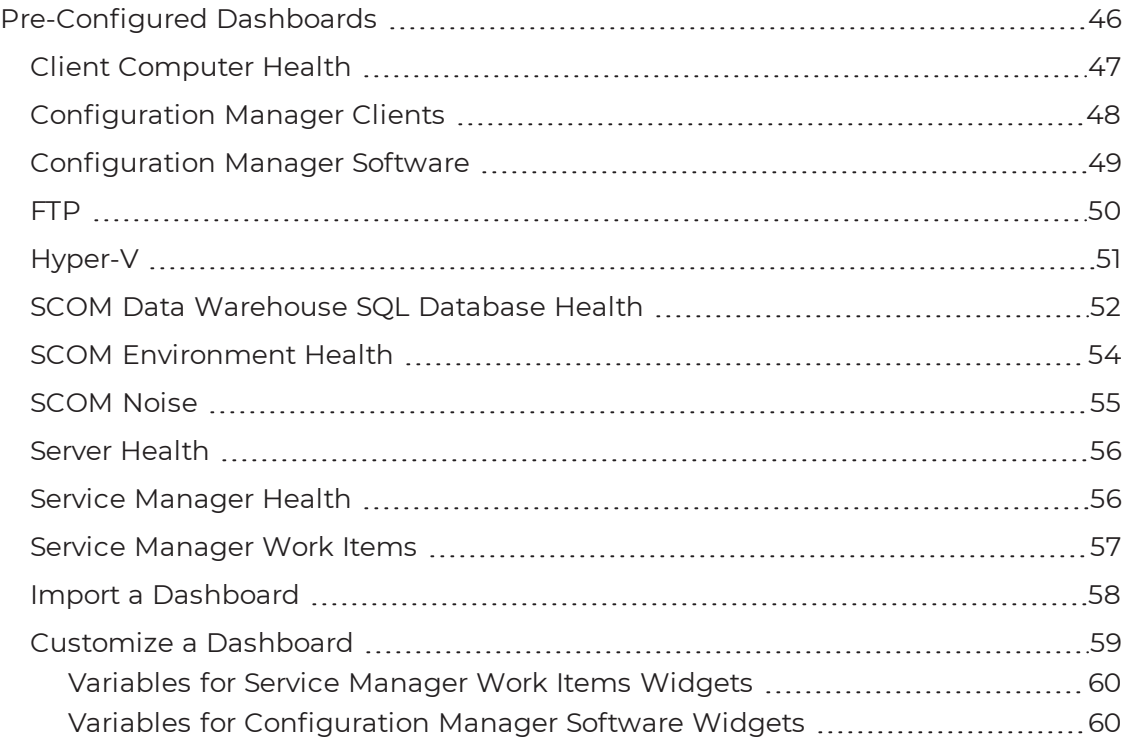

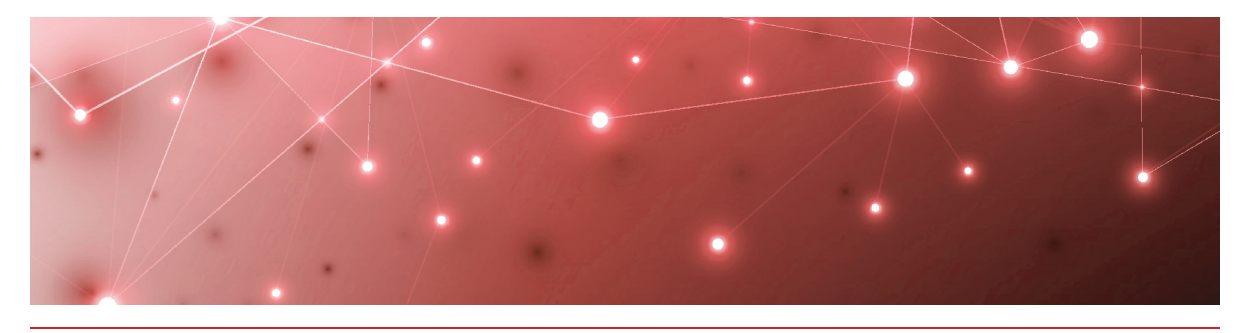

## <span id="page-4-1"></span><span id="page-4-0"></span>Introduction

## <span id="page-4-2"></span>**Purpose and Intended Audience**

This guide provides information about how to get started with Summary Dashboards in Savision Live Maps. It provides an overview of all the available widgets, as well as examples of how to configure some of the most commonly used widgets. It also provides information about the dashboard templates and how to install and customize them.

This guide is intended for use by administrators and operators.

## <span id="page-4-3"></span>**Revision History**

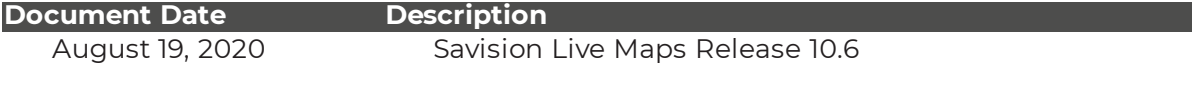

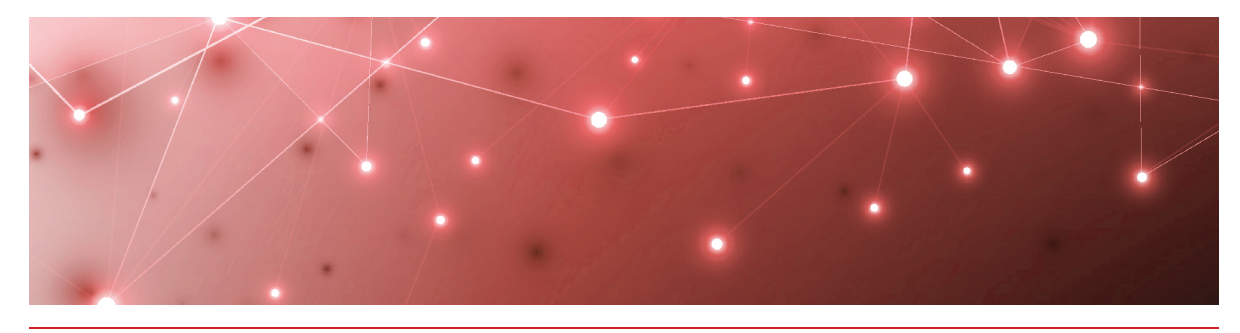

## <span id="page-5-1"></span><span id="page-5-0"></span>About Live Maps

Savision Live Maps helps you implement business service management for your Microsoft System Center Operations Manager (SCOM) environment.

Savision Live Maps structures and visualizes IT components that are monitored in SCOM 2012 R2, 2016, 180X, and 2019. Its visualization features allows stakeholders in your organization to understand the impact and root cause of service outages. It offers out-of-the-box dashboards for a range of users in your organization, including:

- C-level management
- Service owners
- IT management
- Helpdesk operators
- Application engineers
- Infrastructure engineers

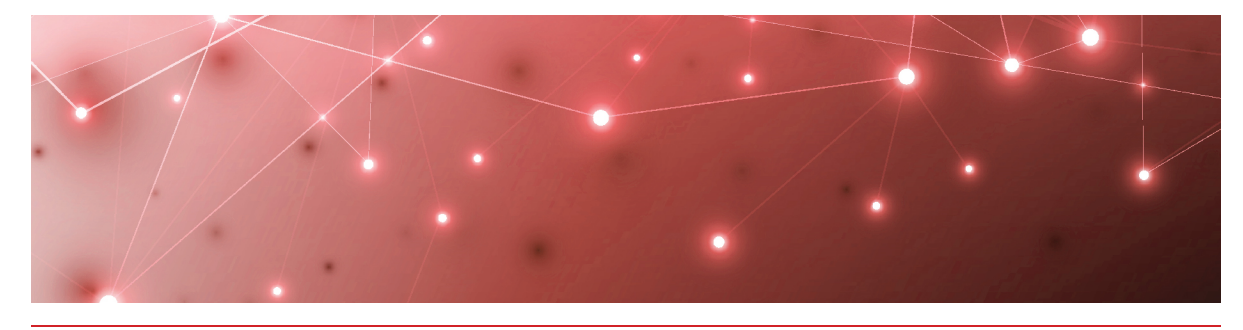

## <span id="page-6-1"></span><span id="page-6-0"></span>About Summary Dashboards

Summary Dashboards provide an efficient way to get started with Savision Live Maps. You can build a Summary Dashboard from the collection of widgets provided in the Savision Live Maps Portal. The widgets allow you to visualize components and their associated data collected from your Microsoft System Center Operations Manager (SCOM) environment.

You can create Summary Dashboards to support the various user roles in your organization. These Summary Dashboards allow users to view and interact with the SCOM data that is most meaningful to their role. Because the SCOM data is permission-based, a given user can only see content they are permitted to see in SCOM.

You can also add non-SCOM related content to a Summary Dashboard using the HTML, Webpage, PowerShell, and SQL widgets. For example, you can use these widgets to view status information from Systems Center Configuration Manager (SCCM) or Systems Center Service Manager.

To help you get started quickly, Savision Live Maps provides templates for Summary Dashboards. These dashboards are pre-configured with scripts that you can modify for your environment.

This guide provides an overview of all the available widgets, as well as examples of how to configure some of the most commonly used widgets. It also provides information about the dashboard templates and how to install and customize them.

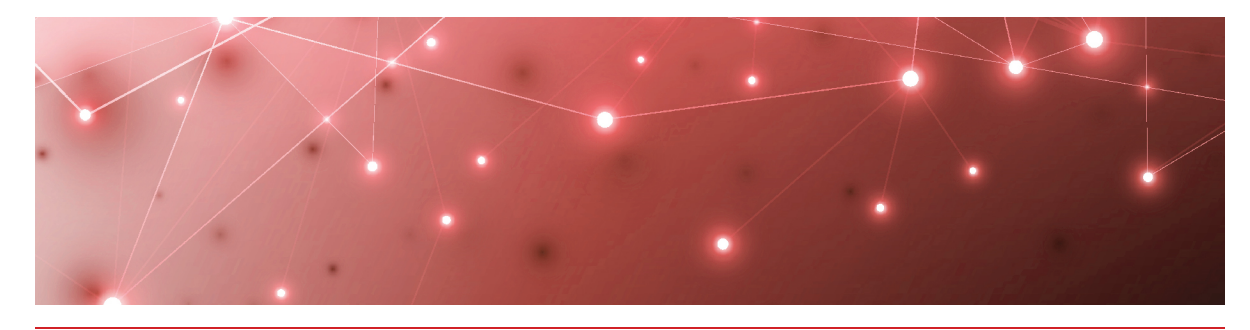

## <span id="page-7-1"></span><span id="page-7-0"></span>Widgets

Summary Dashboards are a way of visualizing your data. They give you the flexibility to choose the data that you want to see, and customize how it displays. Savision Live Maps provides widgets that you can use to build your Summary Dashboards. You can add a maximum of 12 widgets to a dashboard. The following table lists the available widgets and provides links to examples of how to configure the most commonly used widgets.

### **Table 1: Summary Dashboard Widgets**

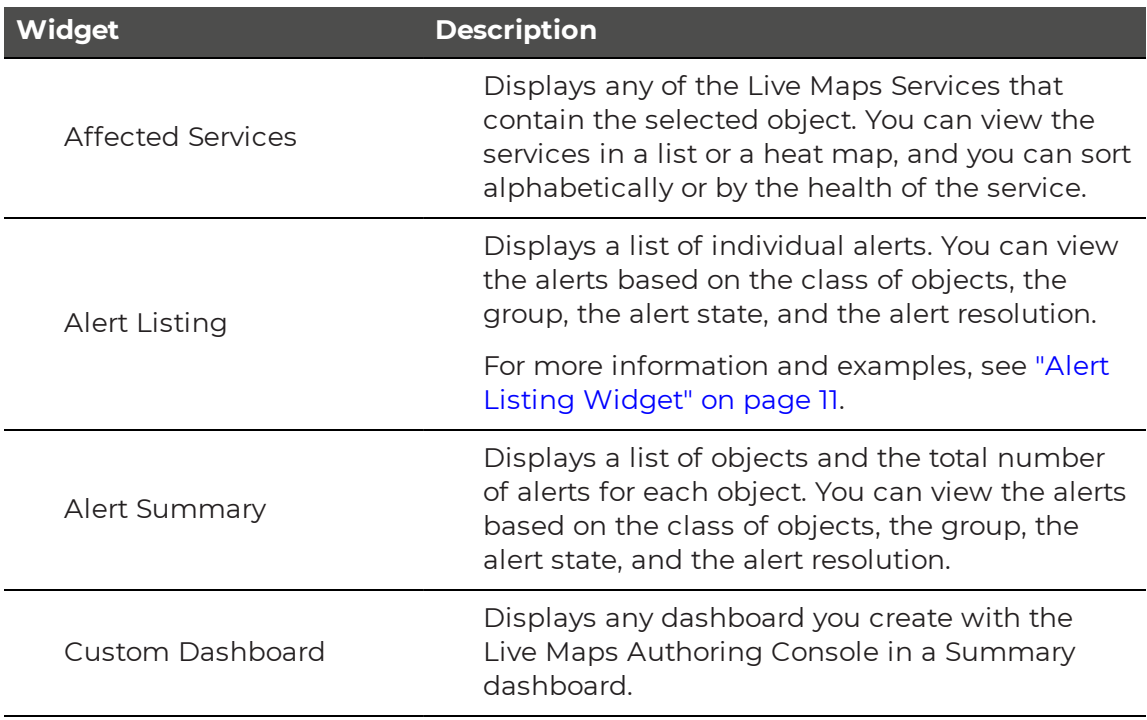

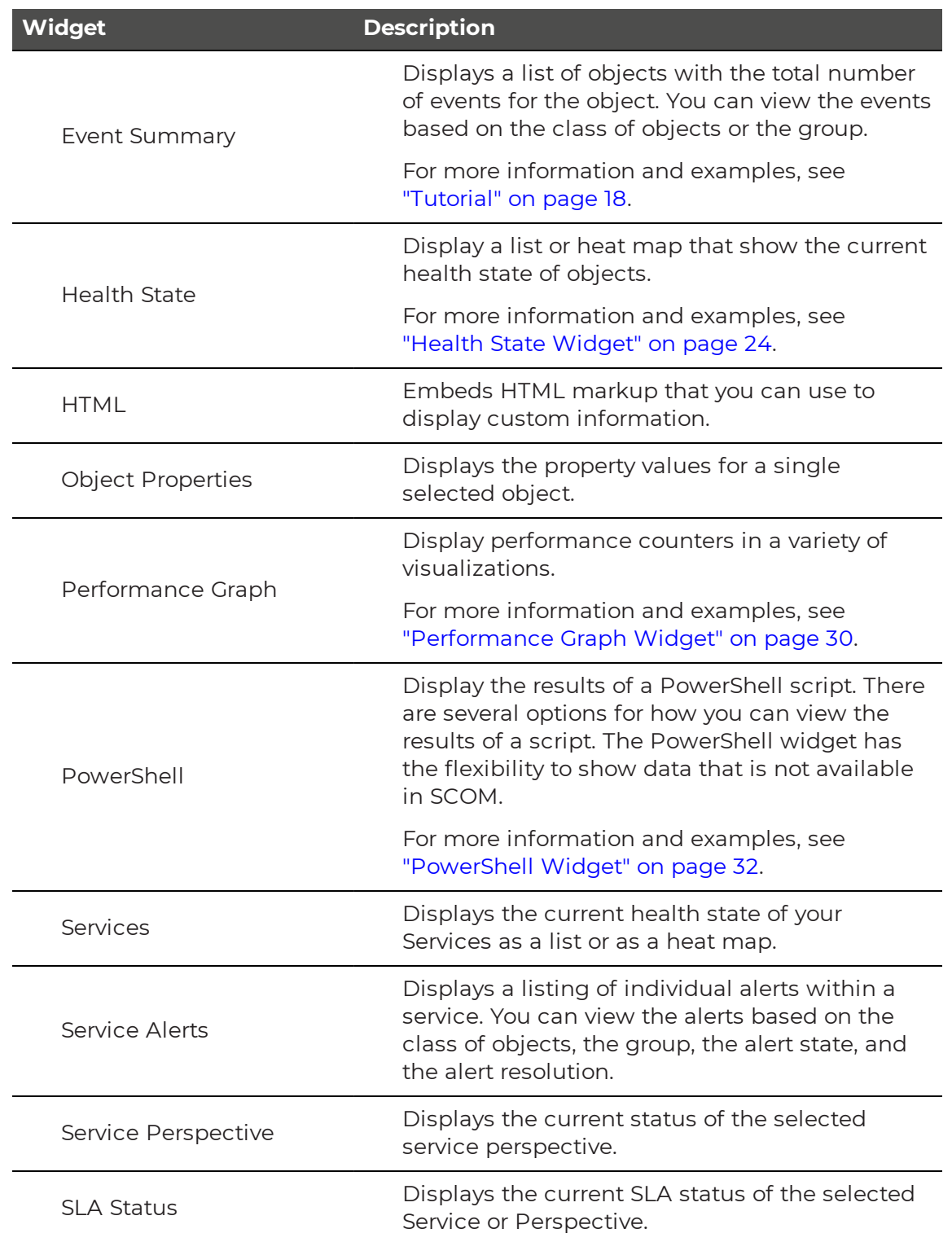

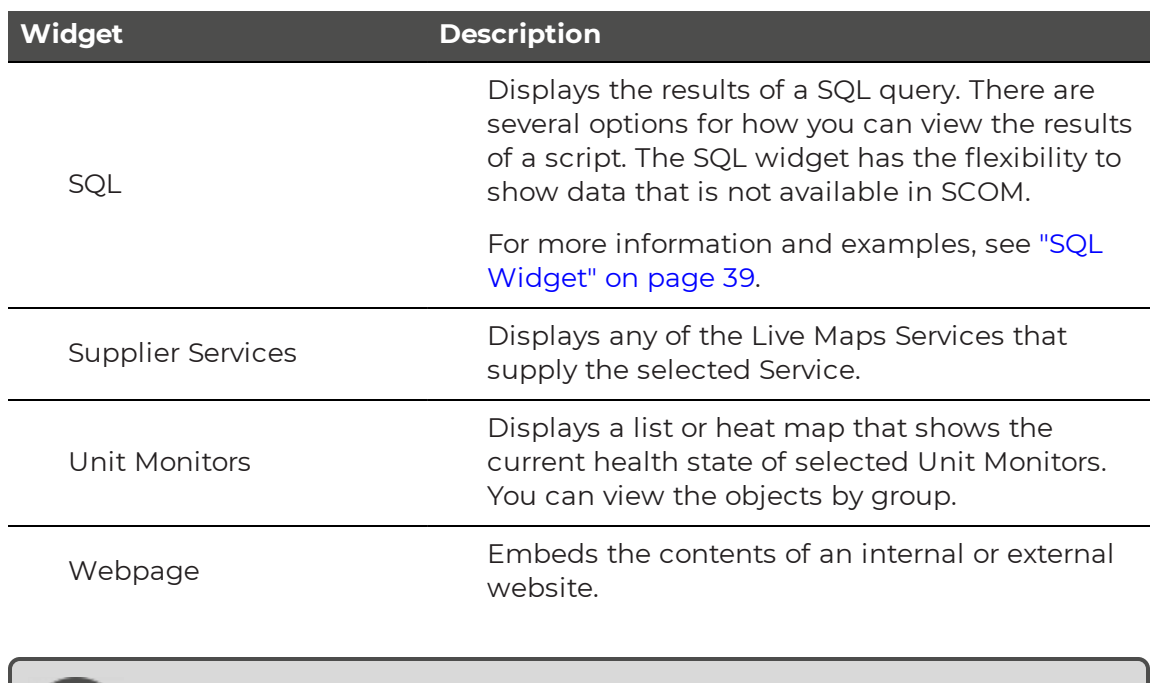

**Note:** The available widgets are dependent on licensing, so you may not see all of the widgets listed above in your Savision Live Maps environment.

Ø

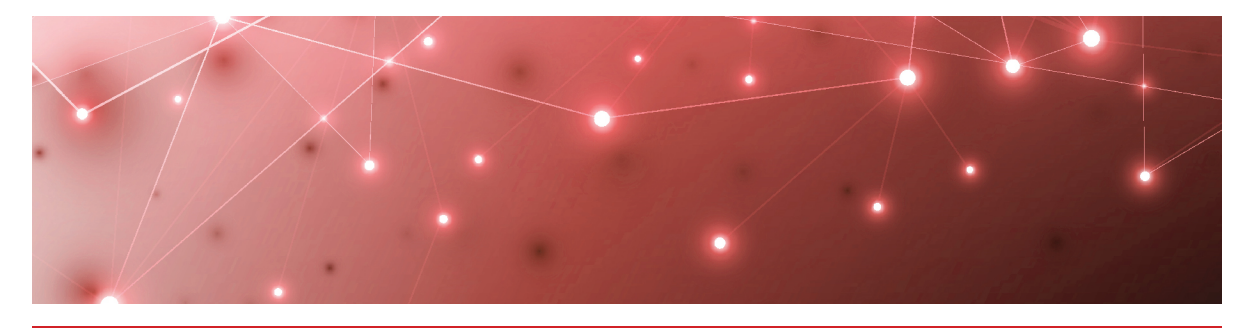

## <span id="page-10-1"></span><span id="page-10-0"></span>Alert Listing Widget

When you add the Alert Listing widget to a dashboard, you can specify the class of objects, the group, the alert state, and the alert resolution to display. For example, you can use this widget to display:

- All alerts for a group of servers.
- Only critical alerts or warnings for all servers.
- Only new alerts created in the last week.

For an example of how to create an Alert Listing widget, see ["Tutorial"](#page-10-2) on page 11.

## <span id="page-10-2"></span>**Tutorial**

When you configure the Alert Listing widget, you have the option to use the Advanced field to customize the information that the widget displays. The Advanced field passes a query string directly to SCOM and displays the results in Savision Live Maps. For example, you can use the Advanced field to display alerts that impact a specific department in your organization, or that are assigned to a specific team for resolution.

This example shows how to use the Advanced field to display alerts that are assigned to a specific user for resolution.

- **1.** From the main menu, select **Summary Dashboards**.
- **2.** Click the lock in the top right corner of the dashboard to enter edit mode.
- **3.** Click the **Add** button at the bottom of the screen.
- **4.** Select the **Alert Listing** widget and click **Next**.
- **5.** On the **Data** tab, enter the following information:

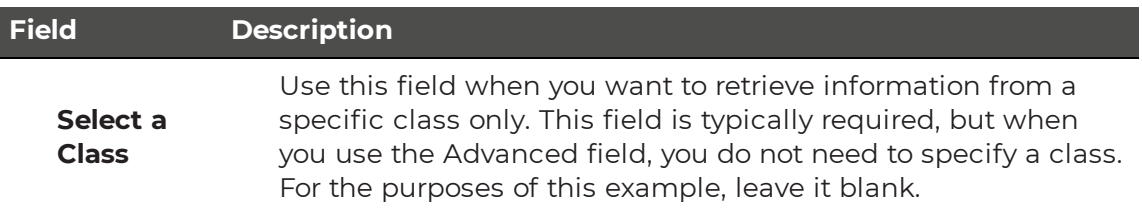

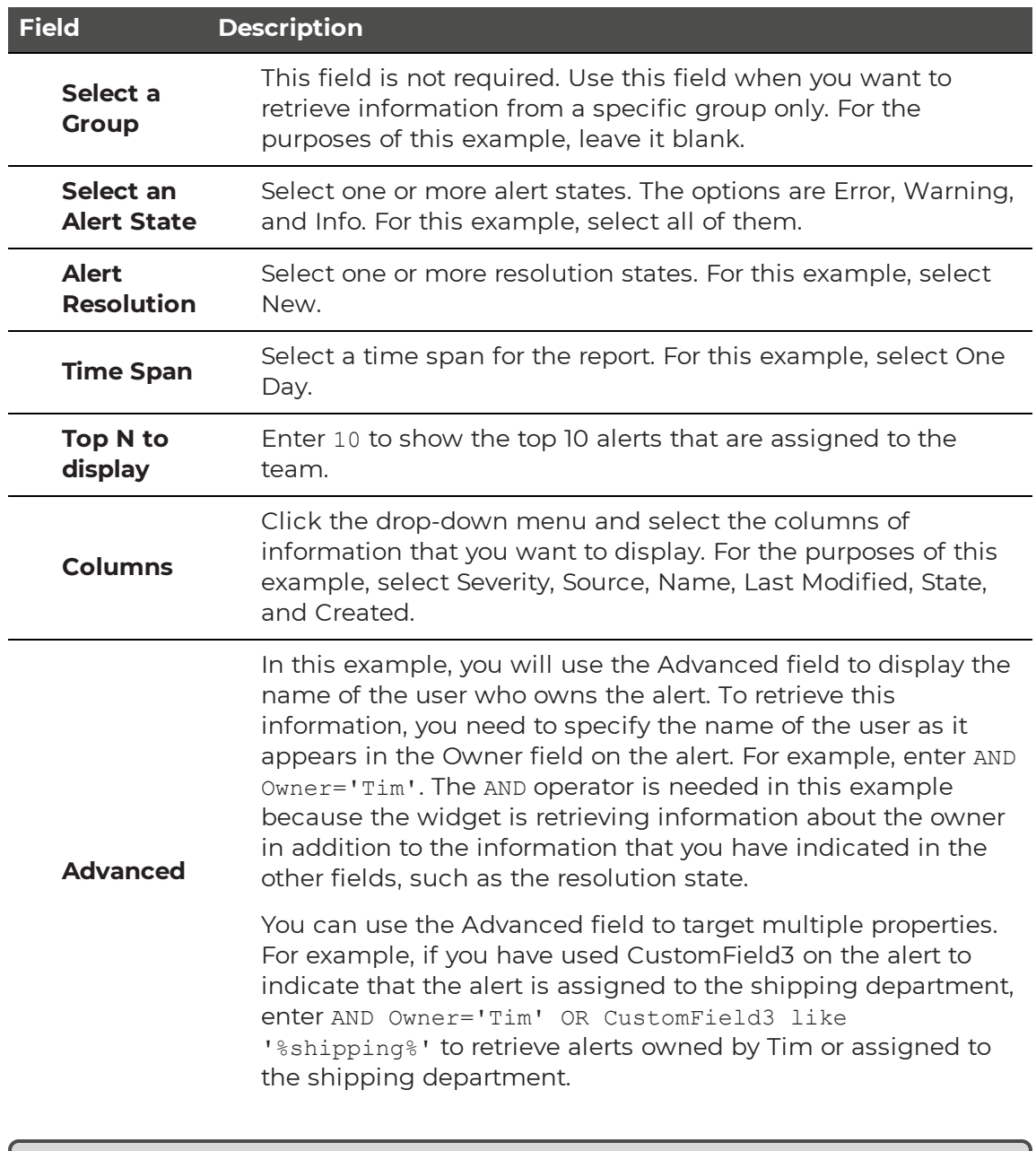

**Tip:** You can use the Advanced field to search a wide range of properties. For a full list, click the Information icon on the interface, or use the link in the Related Topics section below.

- **6.** Click the **Views** tab and select the type of visualization you want. For the purposes of this example, select Grid.
- **7.** Click the **General** tab and enter the following information:
	- **Title**—Optional. For this example, enter Alerts Assigned to Support Team 1.
- **Refresh Interval**—How often you want the data to refresh. Use the default of 120 seconds.
- <sup>l</sup> **Make Last Updated Time Visible on Widget**—Select the checkbox to enable this option.
- **. No Result Message**—Use the default text: No data available. This message displays if the query does not return any results.

### **Related Topics**

For more information about the types of searches you can configure in the Advanced field, see "Using the [Advanced](#page-12-0) Field" on page 13.

### <span id="page-12-0"></span>Using the Advanced Field

The Advanced field is available in the following widgets:

- Health State
- Alert Listing
- Event Summary

You can use the Advanced field to perform a SQL query that searches for object properties. The properties that you can search for depend on the type of widget you are using. The following table lists the properties that the Advanced field supports for each widget.

#### **Table 2: Supported Properties**

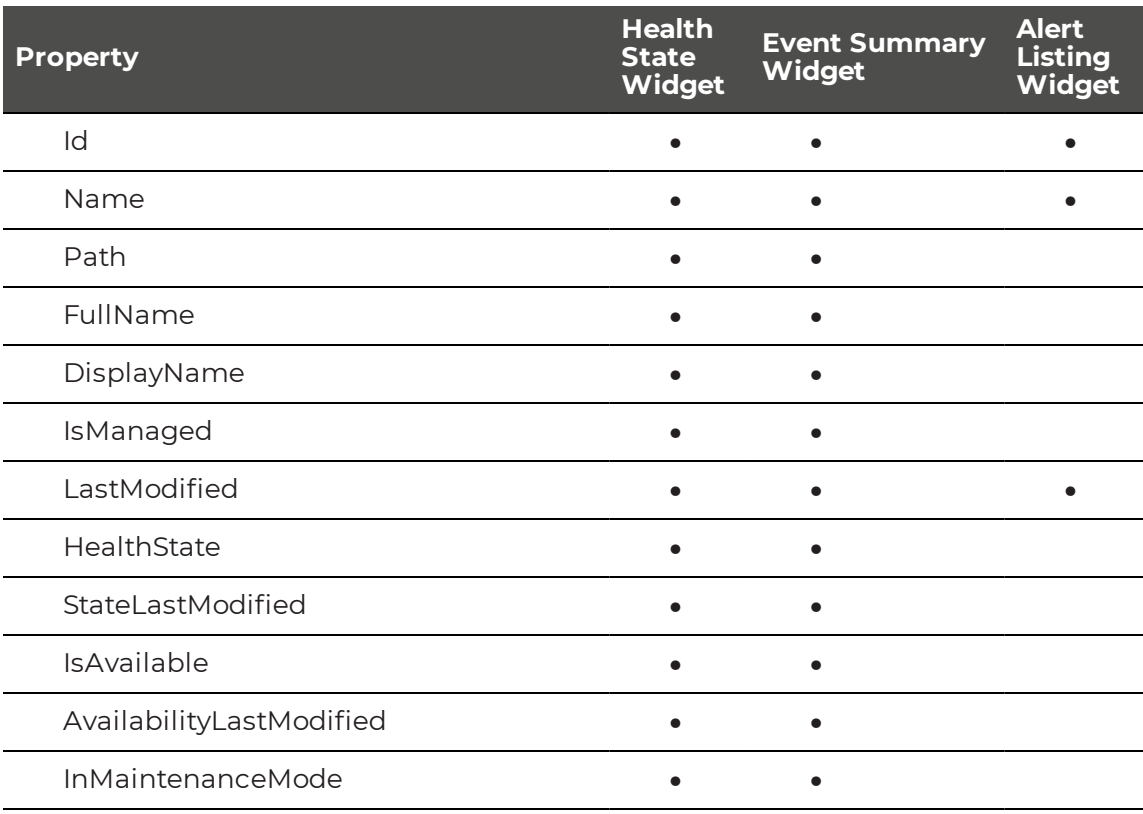

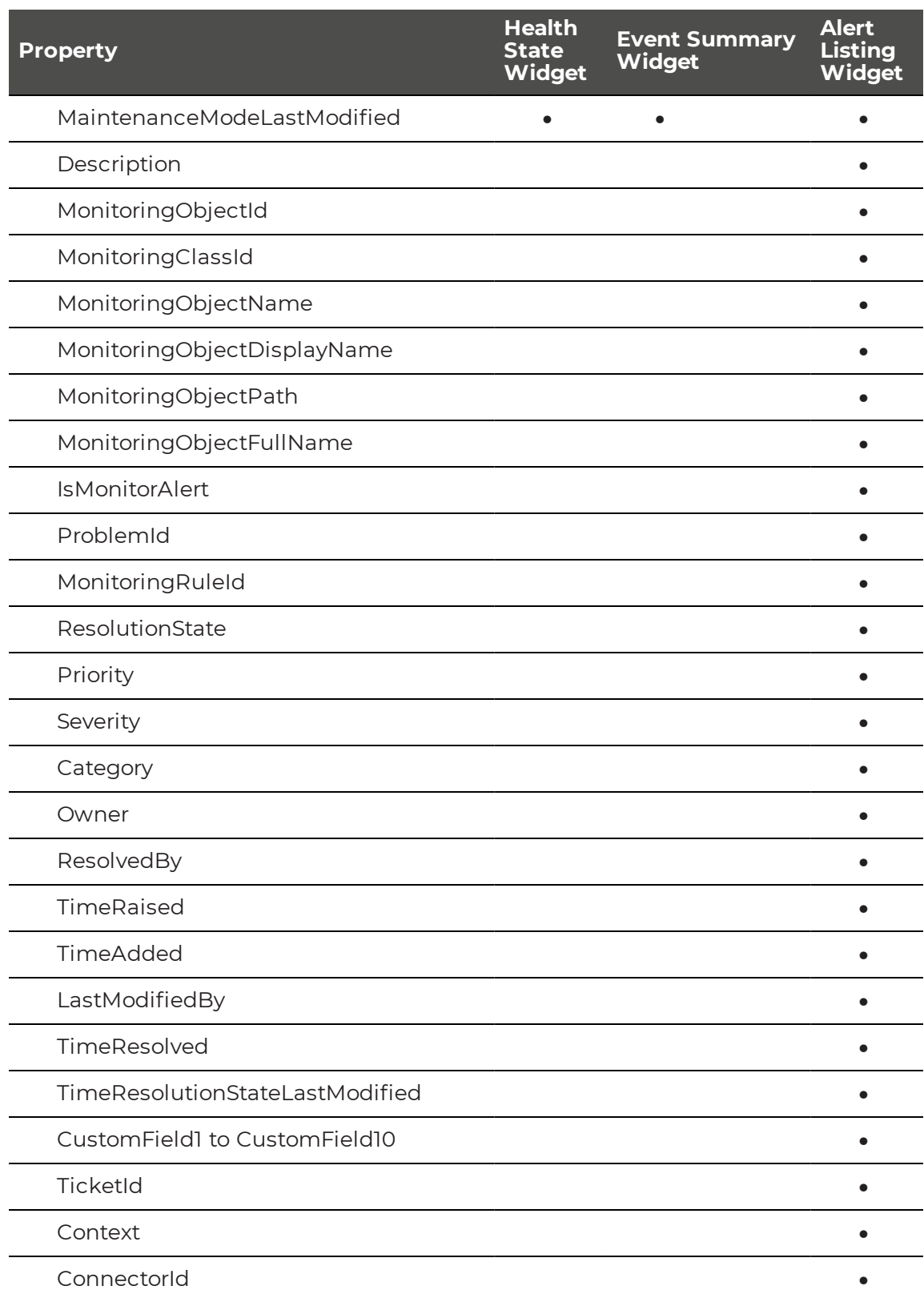

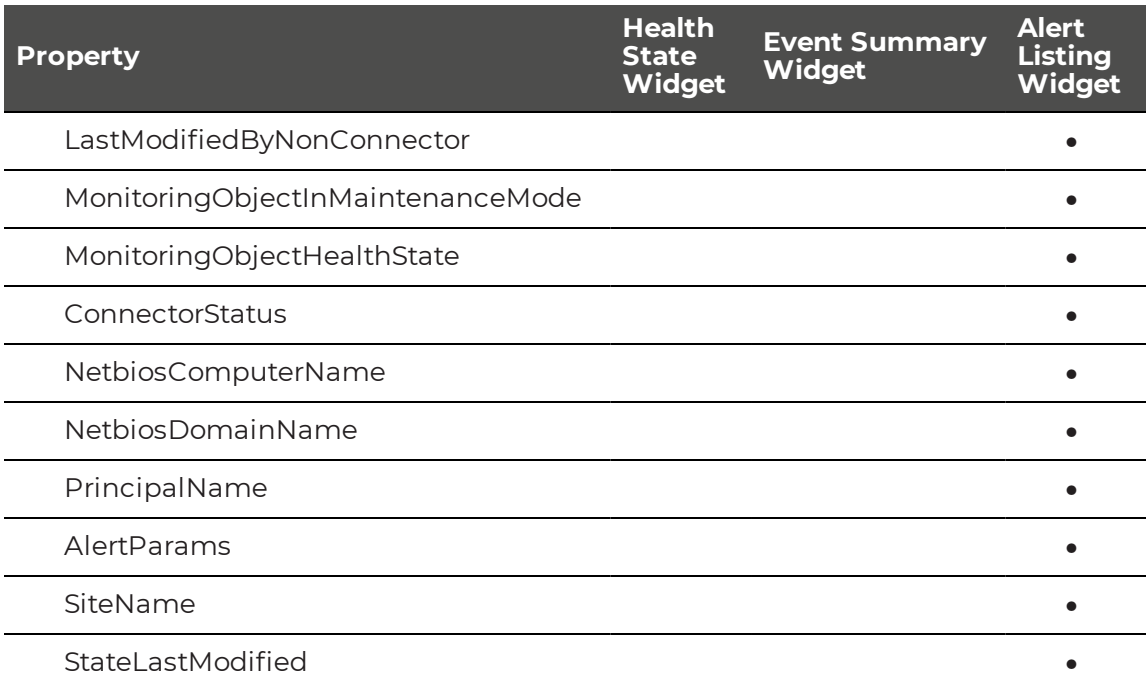

You can refine the query by using comparison operators in conjunction with the properties. The query may need to start with AND or OR, to determine how it relates to the other fields. The following table lists the comparison operators that are supported in the Advanced field.

### **Table 3: Comparison Operators**

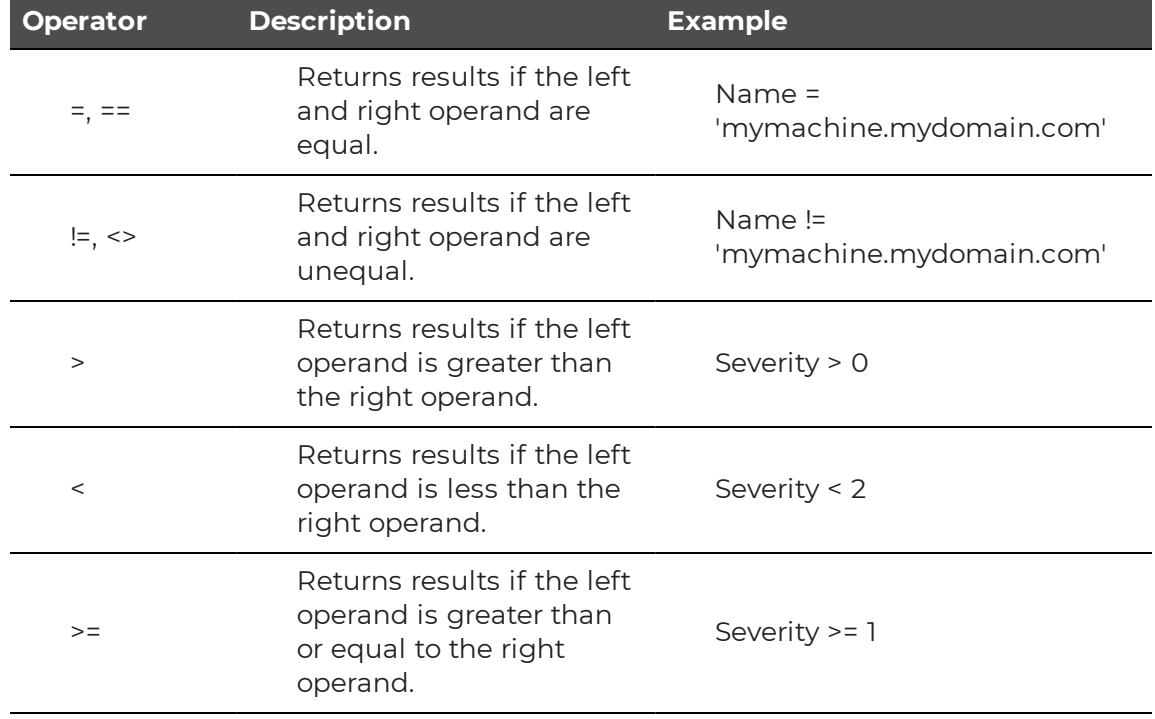

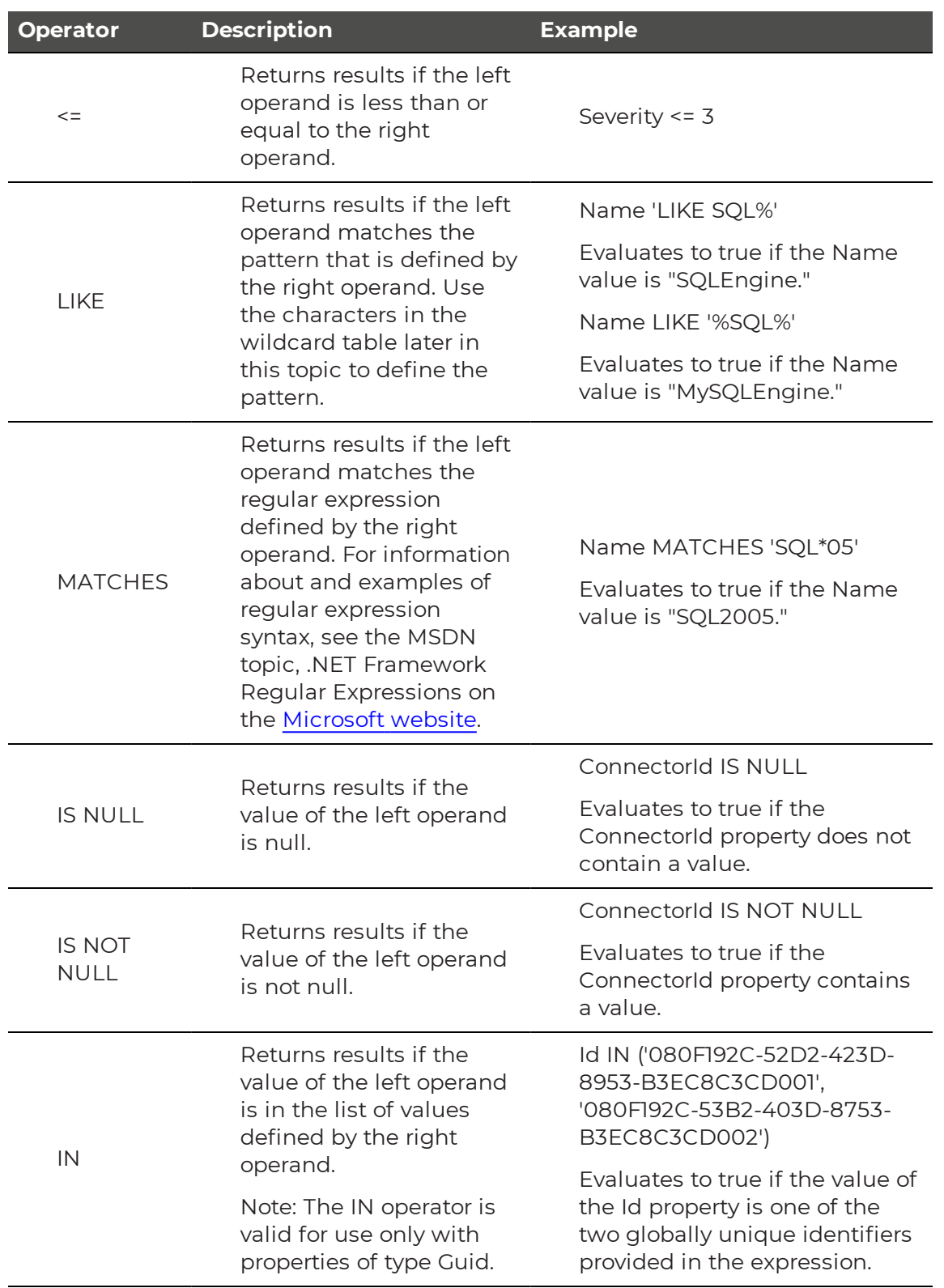

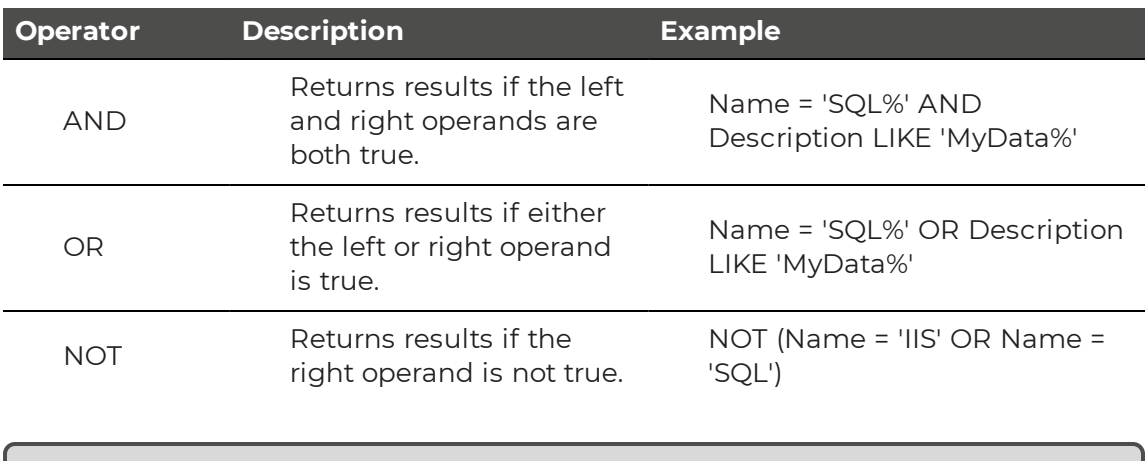

**Note:** If you construct an invalid query, the resulting error message provides information that can help you determine why the construction was invalid.

Ø

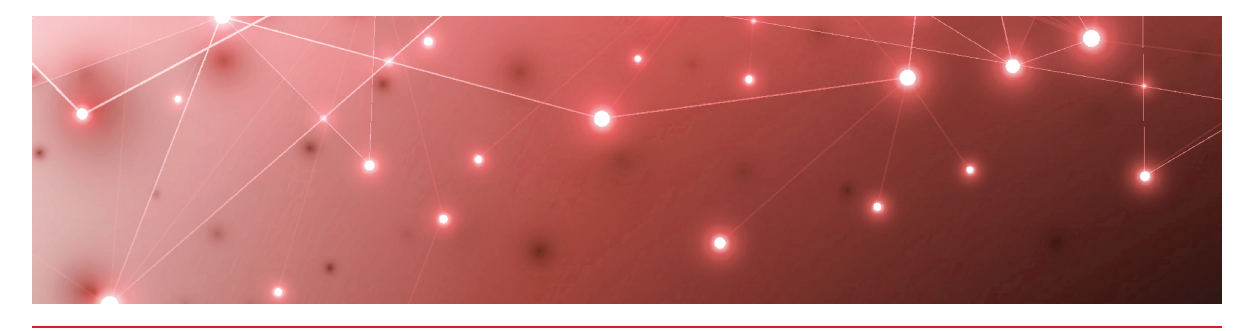

## <span id="page-17-1"></span><span id="page-17-0"></span>Event Summary Widget

When you add the Event Summary widget to a dashboard, you can display a list of objects with the total number of events for the object. You can view the events based on the class of objects or the group. For example, you can use this widget to display a list of the servers that have the highest number of events.

For an example of how to create an Event Summary widget, see ["Tutorial"](#page-17-2) on page [18](#page-17-2).

## <span id="page-17-2"></span>**Tutorial**

When you configure the Event Summary widget, you have the option to use the Advanced field to customize the information that the widget displays. The Advanced field passes a query string directly to SCOM and displays the results in Savision Live Maps.

This example shows how to use the Advanced field to display events for objects that are available but that are in an error state or a warning state.

- **1.** From the main menu, select **Summary Dashboards**.
- **2.** Click the lock in the top right corner of the dashboard to enter edit mode.
- **3.** Click the **Add** button at the bottom of the screen.
- **4.** Select the **Event Summary** widget and click **Next**.
- **5.** On the **Data** tab, enter the following information:
	- **. Select a Class**—Use this field when you want to retrieve information from a specific class only. This field is typically required, but when you use the Advanced field, you do not need to specify a class. For the purposes of this example, leave it blank.
	- **Select a Group**—This field is not required. Use this field when you want to retrieve information from a specific group only. For the purposes of this example, leave it blank.
	- **Top N to display**—Enter the number of objects you want to display. For this example, enter 100.
	- **Advanced**—For this example, enter (HealthState = 2 OR HealthState  $= 3$ ) AND IsAvailable  $= 1$

**Tip:** You can use the Advanced field to search a wide range of properties, including custom properties. For a full list, click the Information icon on the interface, or use the link in the Related Topics section below.

- **6.** Click the **General** tab and enter the following information:
	- **Title**—Enter a title for the widget. For this example, enter Events for Available Objects in an Error or Warning State.
	- **Refresh Interval**—How often you want the data to refresh. Use the default of 120 seconds.
	- <sup>l</sup> **Make Last Updated Time Visible on Widget**—Select the checkbox to enable this option.
	- **No Result Message**—Use the default text: No data available. This message displays if the query does not return any results.

### **Related Topics**

For more information about the types of searches you can configure in the Advanced field, see "Using the [Advanced](#page-18-0) Field" on page 19.

### <span id="page-18-0"></span>Using the Advanced Field

The Advanced field is available in the following widgets:

- Health State
- Alert Listing
- Event Summary

You can use the Advanced field to perform a SQL query that searches for object properties. The properties that you can search for depend on the type of widget you are using. The following table lists the properties that the Advanced field supports for each widget.

### **Table 4: Supported Properties**

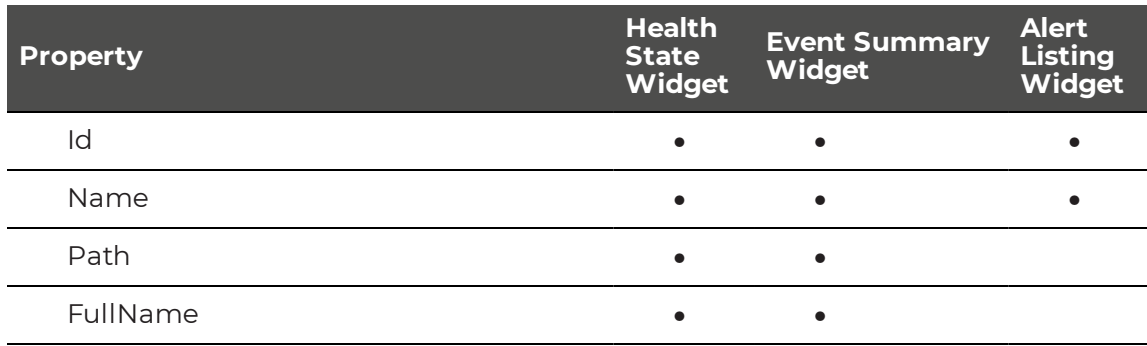

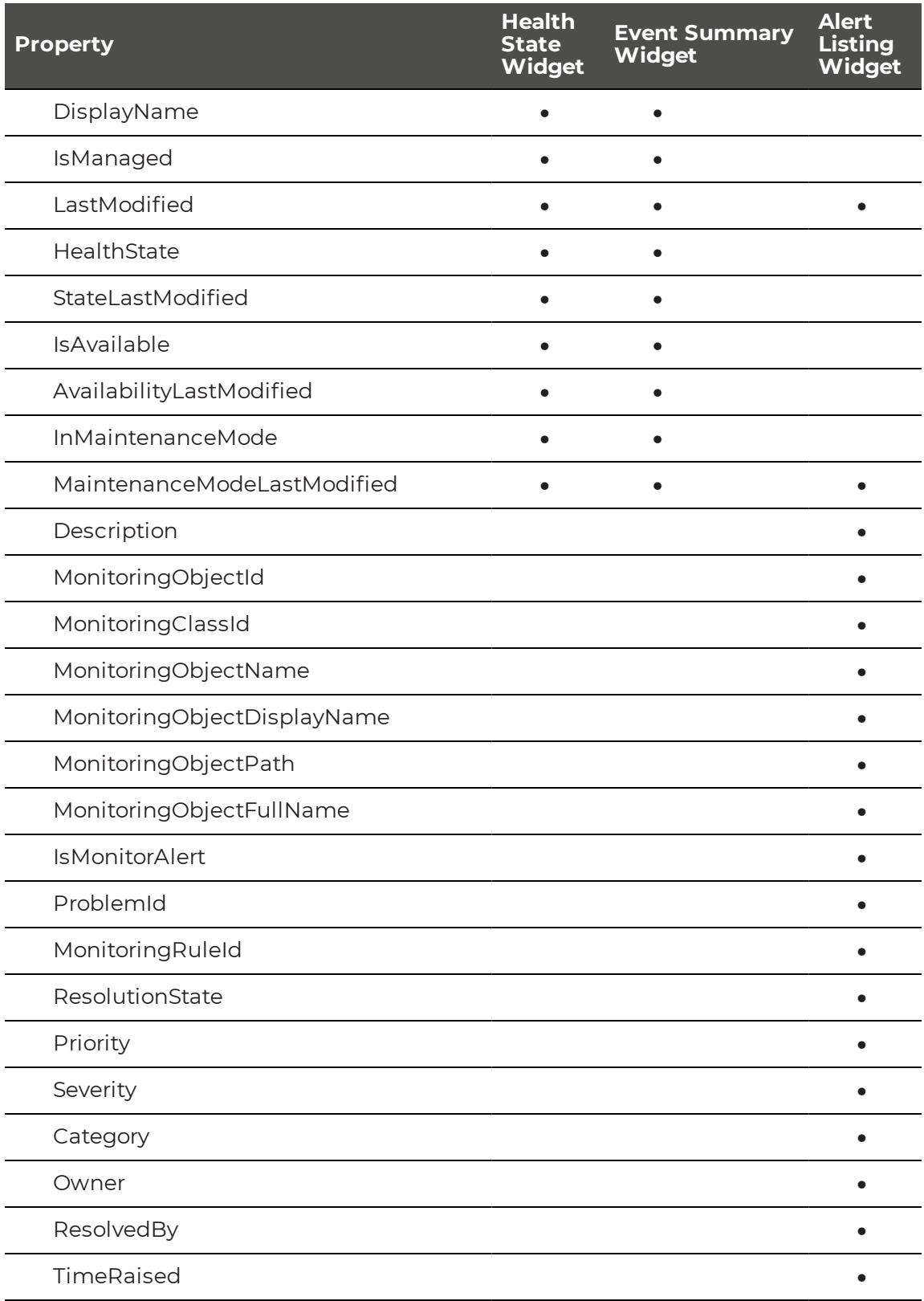

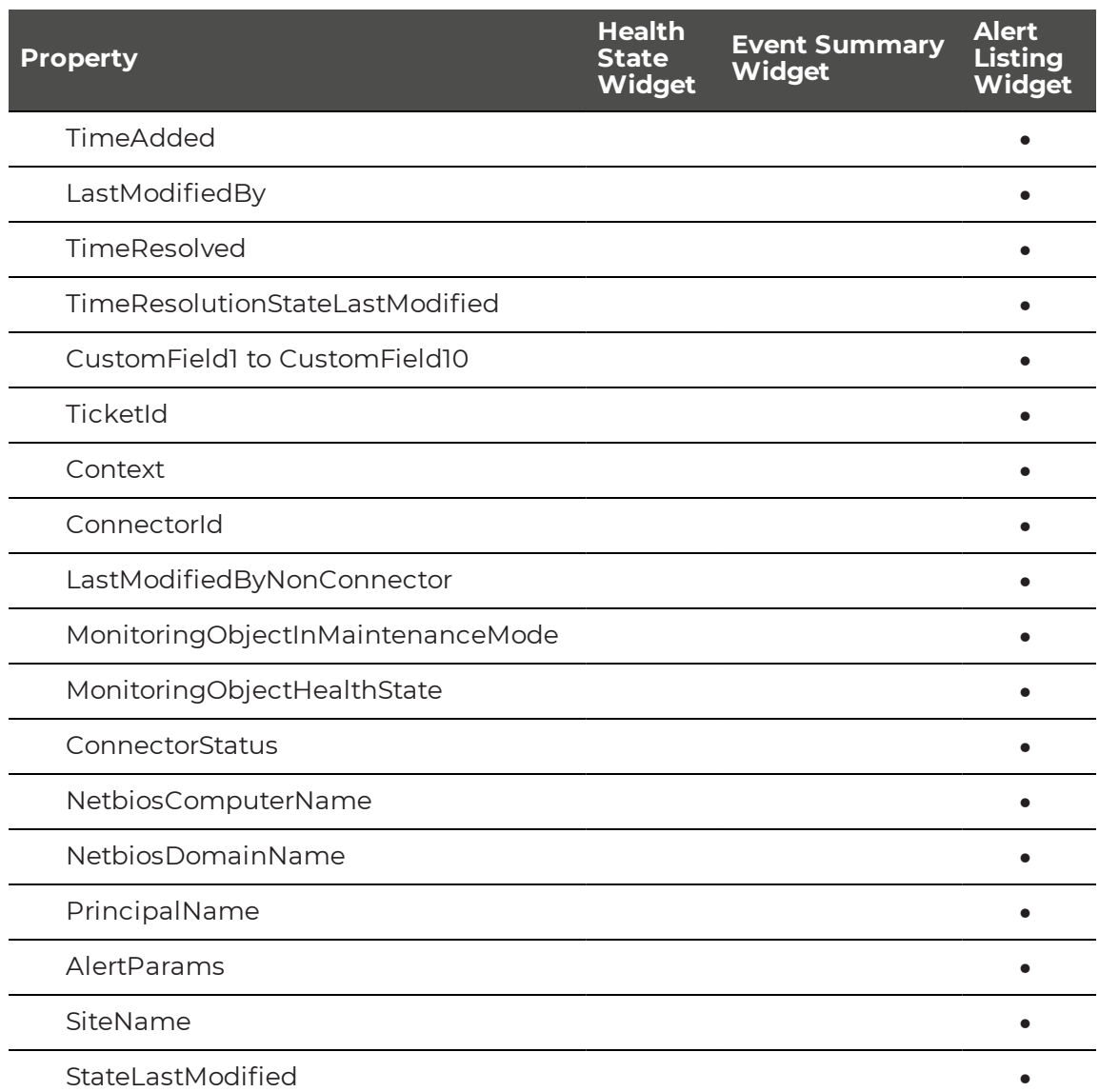

You can refine the query by using comparison operators in conjunction with the properties. The query may need to start with AND or OR, to determine how it relates to the other fields. The following table lists the comparison operators that are supported in the Advanced field.

### **Table 5: Comparison Operators**

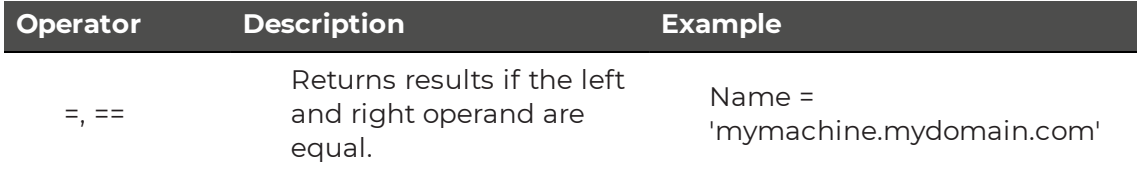

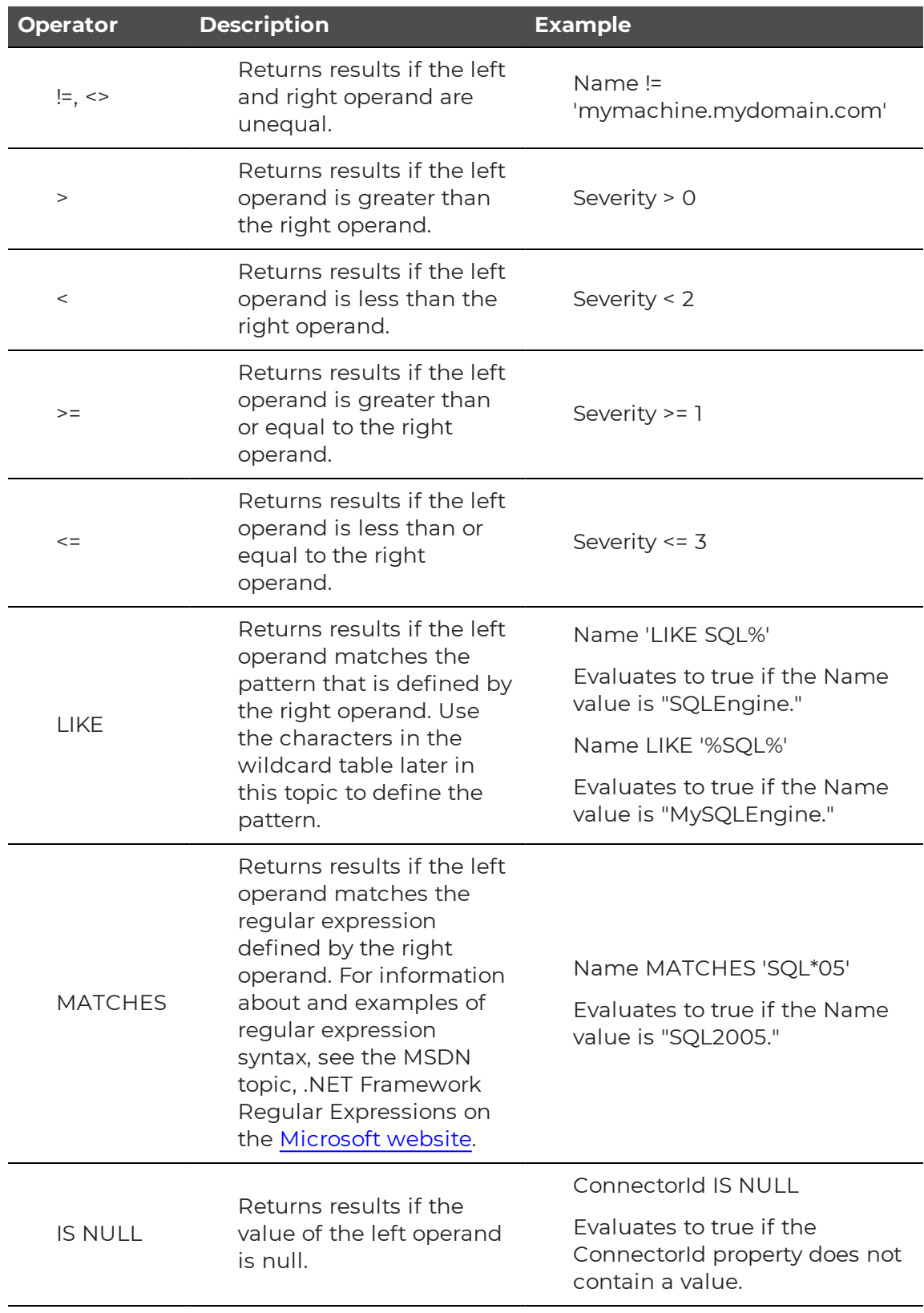

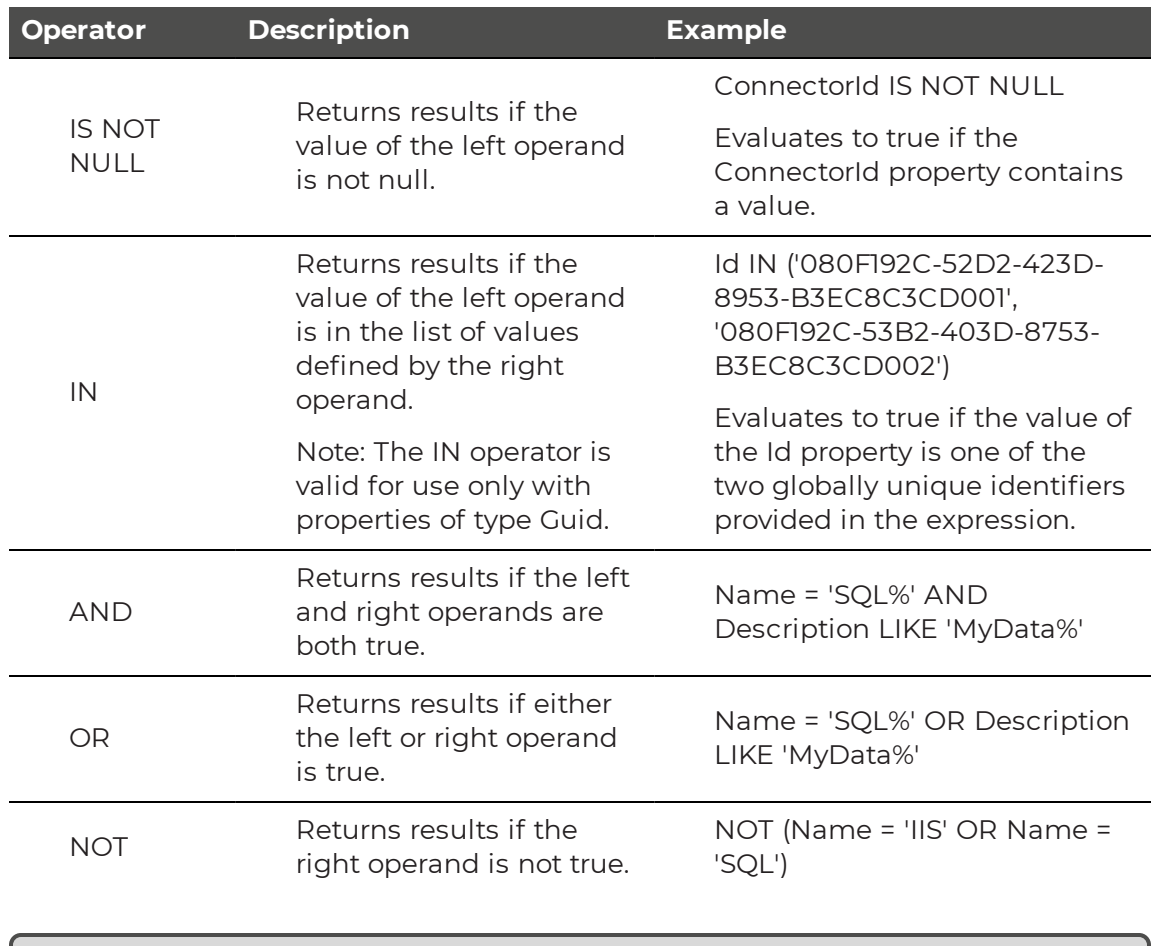

∥

**Note:** If you construct an invalid query, the resulting error message provides information that can help you determine why the construction was invalid.

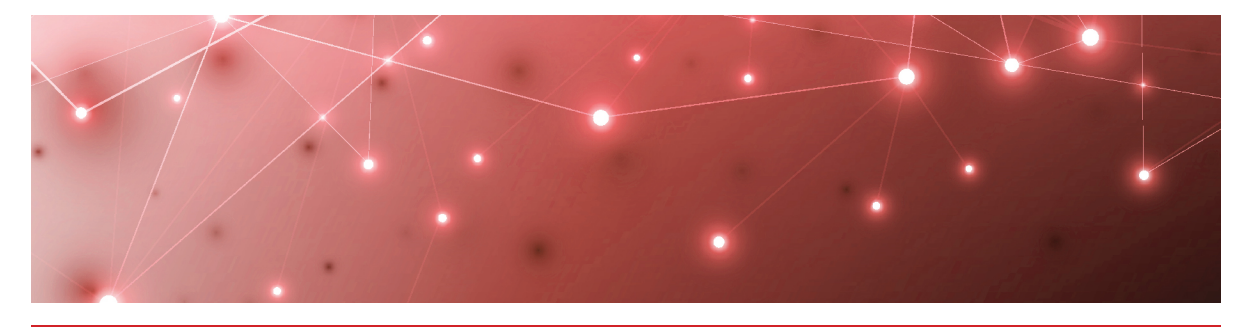

## <span id="page-23-1"></span><span id="page-23-0"></span>**Health State Widget**

The Health State widget displays the current health of objects based on their class or group, or on a specified health state. For example, you can use this widget to:

- Show all members of a group and their current health state.
- Show Only critical or warning states for members of a class.

You can view the information in a list or in a heat map.

For an example of how to create a Health State widget, see ["Tutorial"](#page-23-2) on page 24.

## <span id="page-23-2"></span>**Tutorial**

This example shows how to use the Advanced field to display objects that are in maintenance mode. You can display objects that are in maintenance mode within a specified period of time, or that changed state within a specified period of time.

- **1.** From the main menu, select **Summary Dashboards**.
- **2.** Click the lock in the top right corner of the dashboard to enter edit mode.
- **3.** Click the **Add** button at the bottom of the screen.
- **4.** Select the **Health State** widget and click **Next**.
- **5.** On the **Data** tab, enter the following information:
	- **Select a Class**—Use this field when you want to retrieve information from a specific class only. This field is typically required, but when you use the Advanced field, you do not need to specify a class. For the purposes of this example, leave it blank.
	- **Select a Group**—This field is not required. Use this field when you want to retrieve information from a specific group only. For the purposes of this example, leave it blank.
	- **Include Sub-Members**—If you scoped the search to a group, you can select the checkbox if you want to include sub-members.
	- **Health States**—You can use this field to select any of the following health states: No data available, Not monitored, Healthy, Warning, or Error.
	- **Top N to display**—Enter 100 to show the top 100 objects that are in maintenance mode.
- **Sort By**—Select Health State from the drop-down menu.
- **Advanced**—Enter the following string: InMaintenanceMode = 1.

**Tip:** If you selected options in the Health State field, you need to add the AND operator to the query in the Advanced field. The AND operator is needed in this case because the widget is retrieving information specified in the Advanced field in addition to the health state information. For example, enter AND InMaintenanceMode = 1

- **6.** Click the **Views** tab and select the type of visualization you want. For the purposes of this example, select the Available option for the Pie Chart and Heat Map visualizations, and make the Heat Map the default view.
- **7.** Click **Options** and select the display options for the widget:
	- <sup>l</sup> **Entity Label Options**—Select Show Object Name and Show Class Name.
	- **Select Path**—From the drop-down list, select Don't Show Path.
	- **Select Columns**—From the drop-down list, select 2.
- **8.** Click the **General** tab and enter the following information:
	- **Title**—optional. For this example, enter Objects in Maintenance Mode.
	- **. Refresh Interval**—How often you want the data to refresh.
	- <sup>l</sup> **Make Last Updated Time Visible on Widget**—Select the checkbox to enable this option.
	- <sup>l</sup> **No Result Message**—Use the default text: No data available. This message displays if the query does not return any results.

### **Related Topics**

For more information about the types of searches you can configure in the Advanced field, see "Using the [Advanced](#page-24-0) Field" on page 25.

## <span id="page-24-0"></span>Using the Advanced Field

The Advanced field is available in the following widgets:

- Health State
- Alert Listing
- Event Summary

You can use the Advanced field to perform a SQL query that searches for object properties. The properties that you can search for depend on the type of widget you are using. The following table lists the properties that the Advanced field supports for each widget.

### **Table 6: Supported Properties**

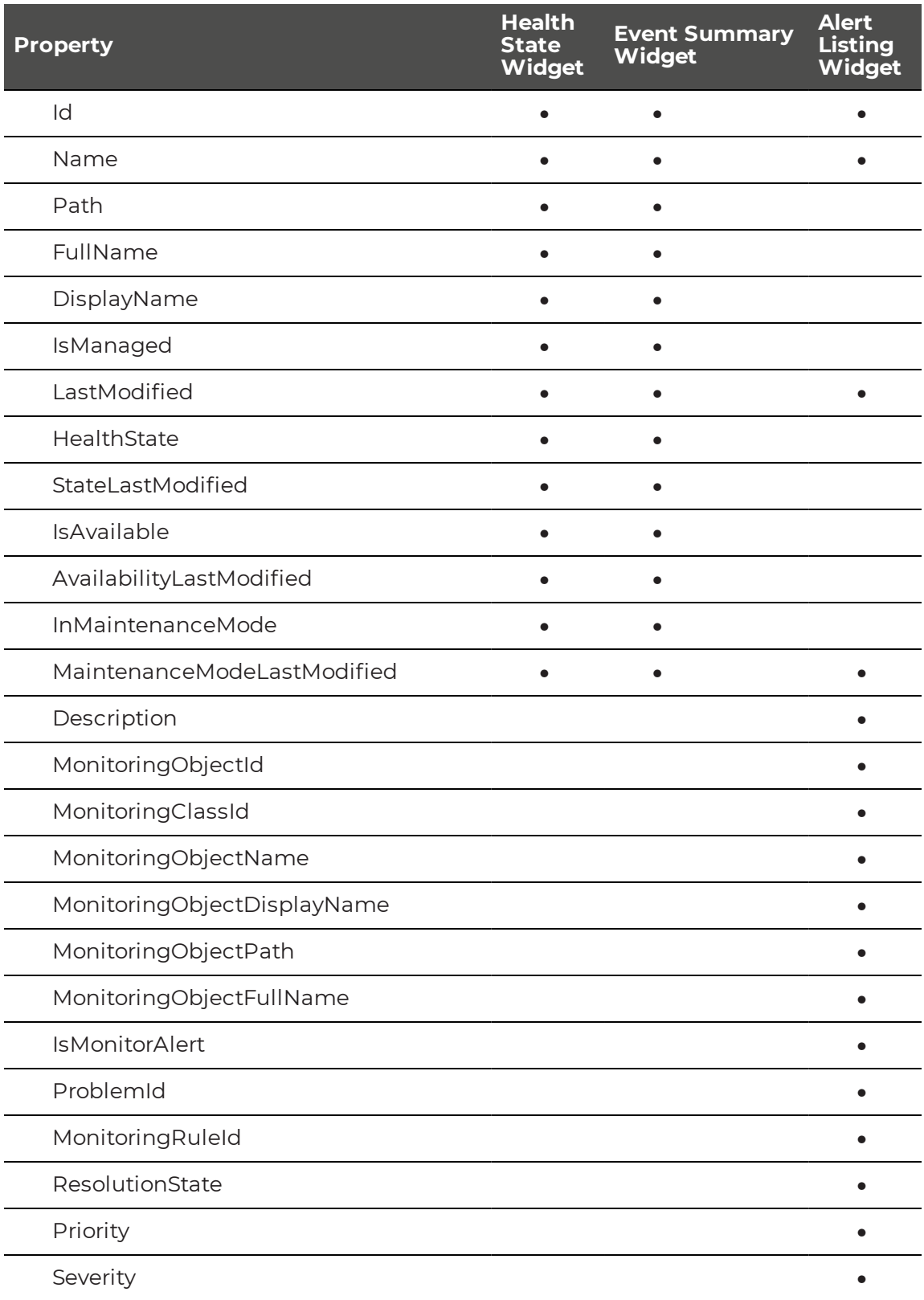

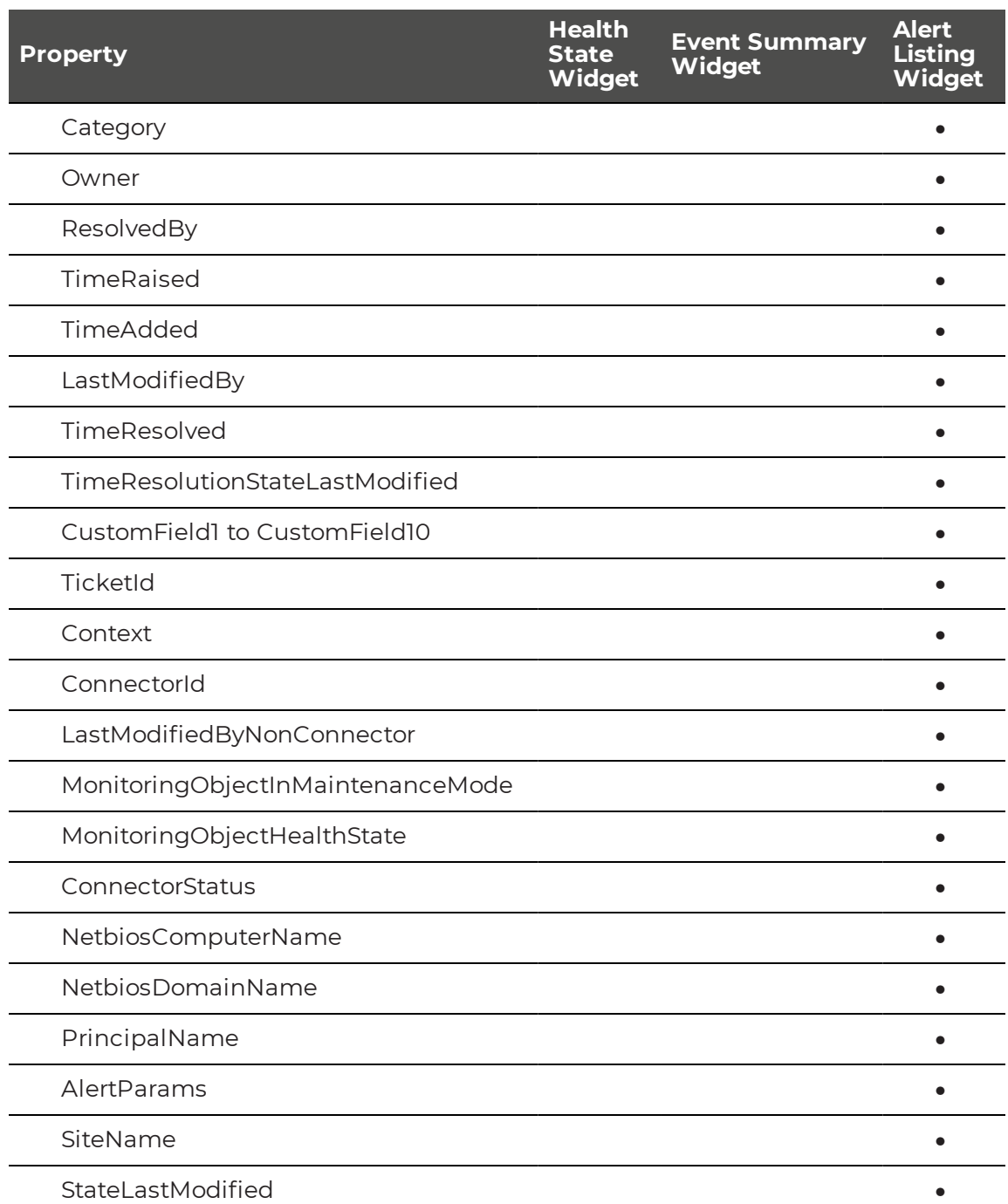

You can refine the query by using comparison operators in conjunction with the properties. The query may need to start with AND or OR, to determine how it relates to the other fields. The following table lists the comparison operators that are supported in the Advanced field.

### **Table 7: Comparison Operators**

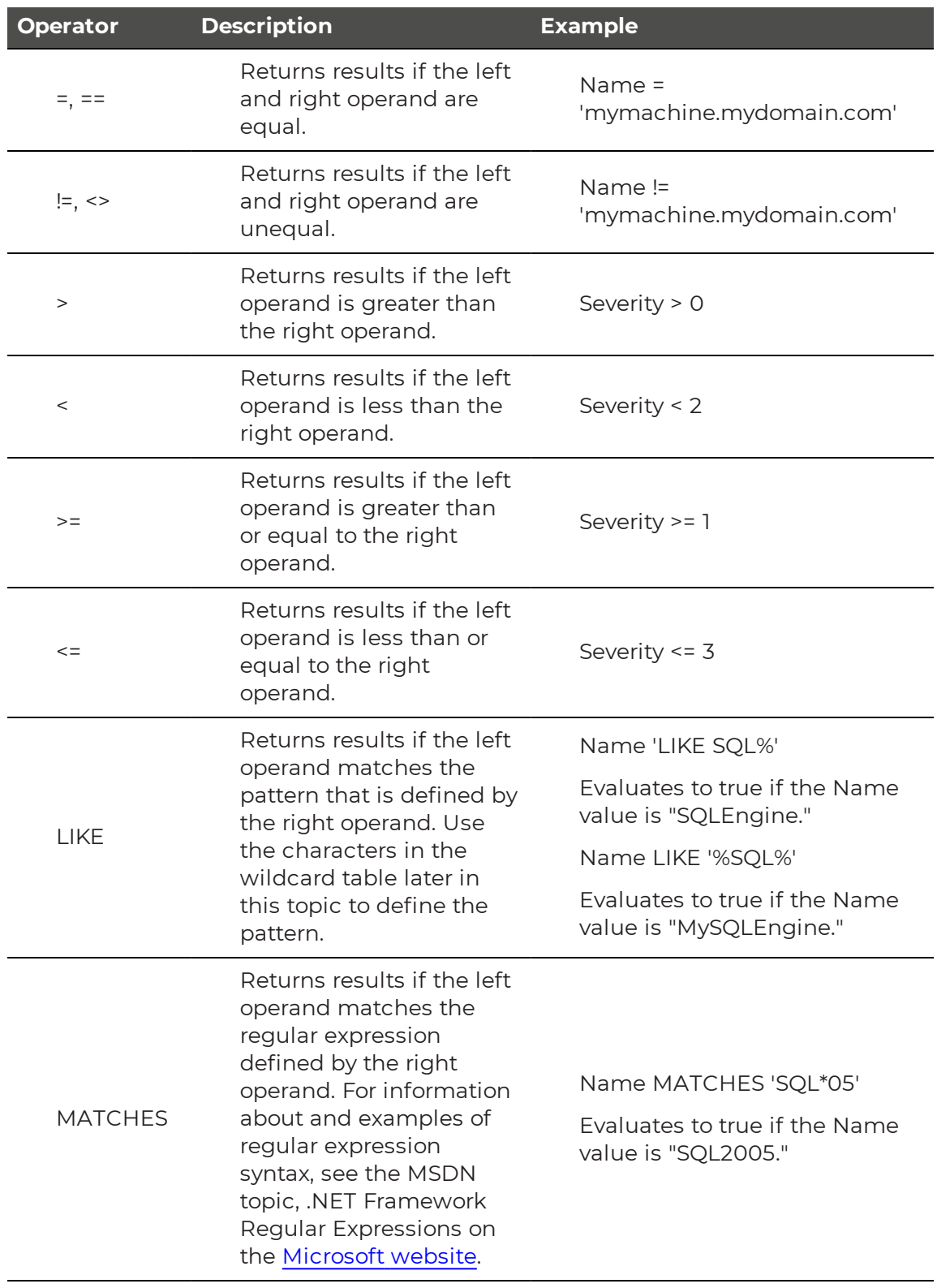

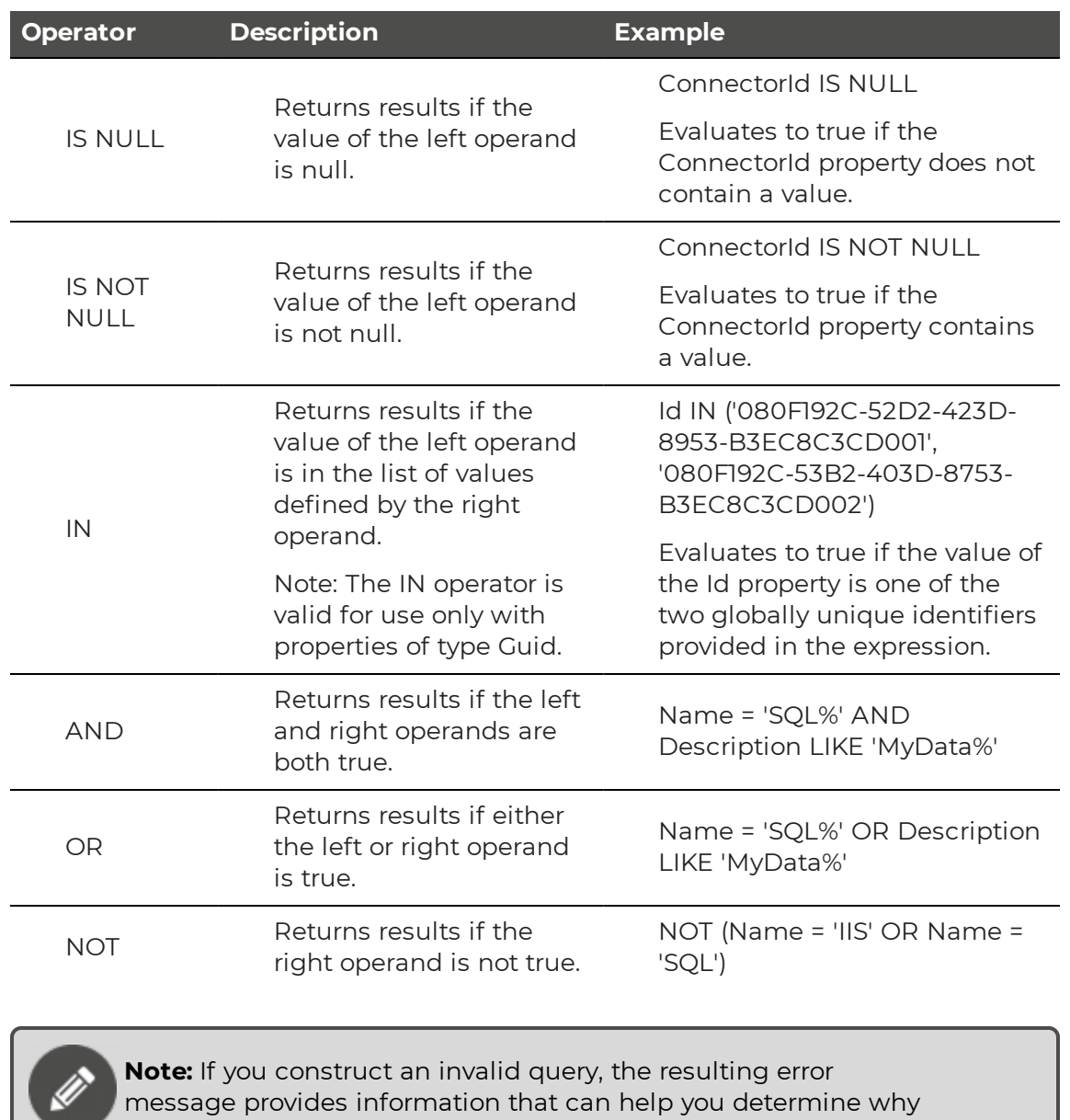

the construction was invalid.

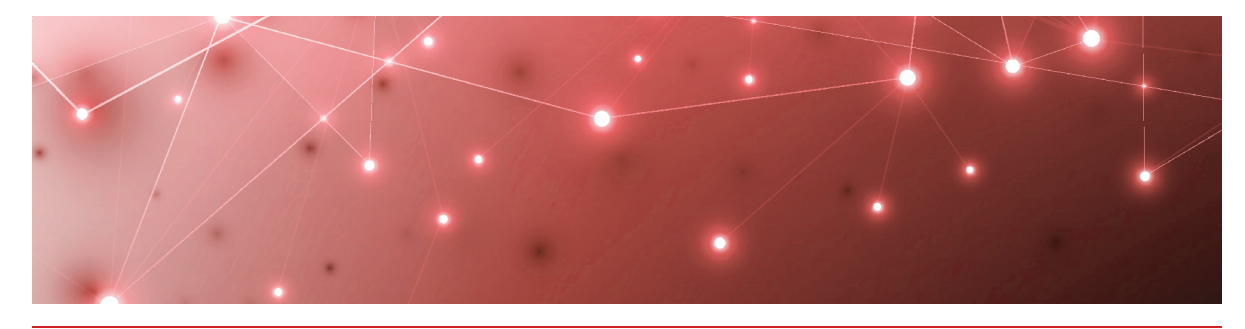

## <span id="page-29-1"></span><span id="page-29-0"></span>Performance Graph Widget

When you use the Performance Graph widget to create a dashboard, you can visualize performance data in several formats. The following are a few examples of the formats available:

- **Sparkline**—Allows you to see the trend for each counter and its minimum, maximum, and current value.
- <sup>l</sup> **Entity state list**
- **Grid**—Shows the data retrieved for the performance graphs in table format, and exports all of the data to Excel.
- **Heat map**—Allows you to see the current health state of the objects.

Other choices include line and bar charts. All of the formats allow you to sort data by largest or smallest values, and over a specified period of time.

For an example of how to create a Performance Graph widget, see ["Tutorial"](#page-29-2) on page [30.](#page-29-2)

## <span id="page-29-2"></span>**Tutorial**

This example shows you how to configure a Performance Graph widget to display information about computer memory. In this example, the widget is configured to show the 10 computers with the least available memory. The data is displayed in an Entity State List.

- **1.** From the main menu, select **Summary Dashboards**.
- **2.** Click the lock in the top right corner of the dashboard to enter edit mode.
- **3.** Click the **Add** button at the bottom of the screen.
- **4.** Select the **Performance Graph** widget and click **Next**.
- **5.** Enter the following information:

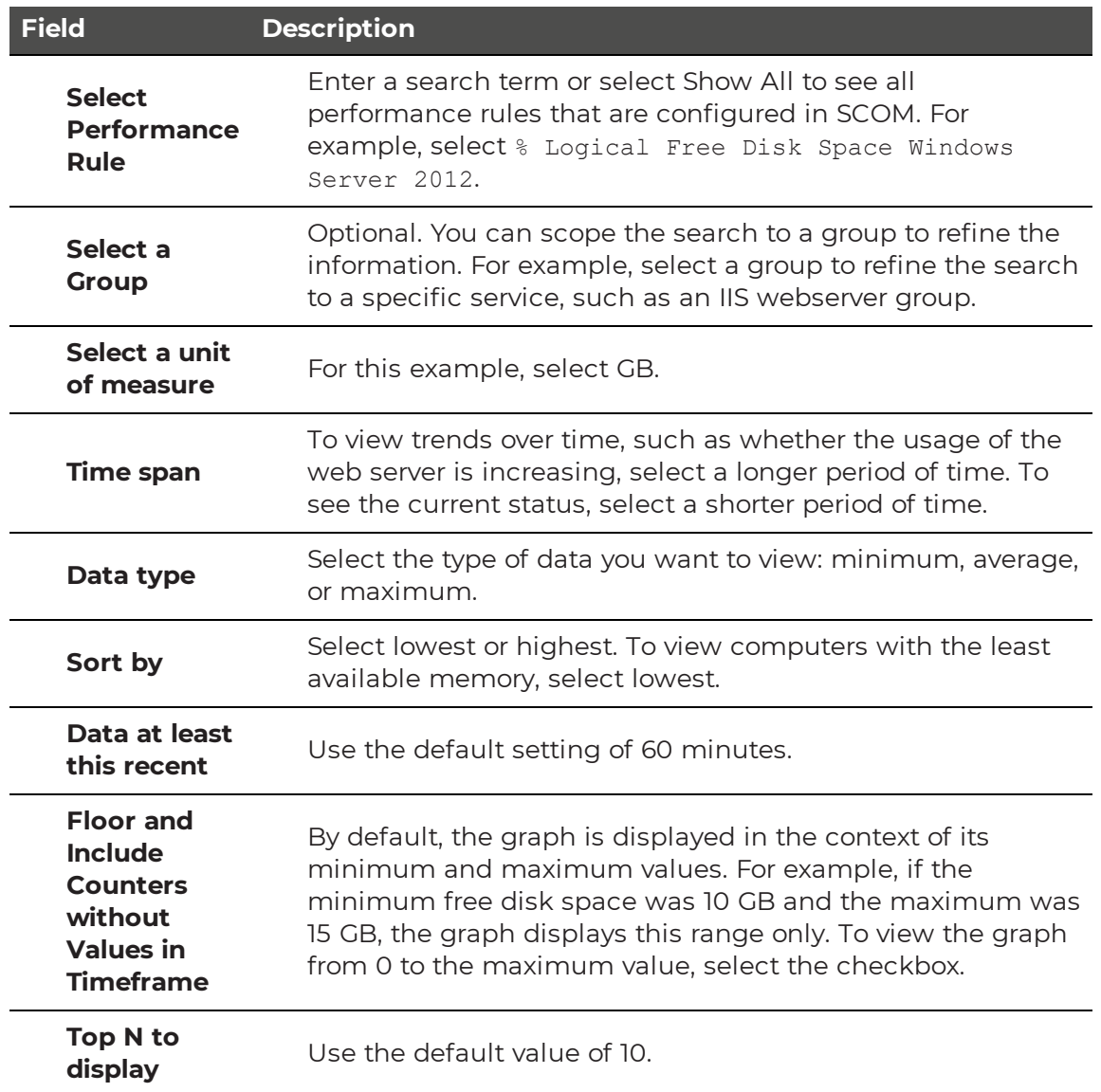

**6.** Click the **Views** tab and select **Entity State List**.

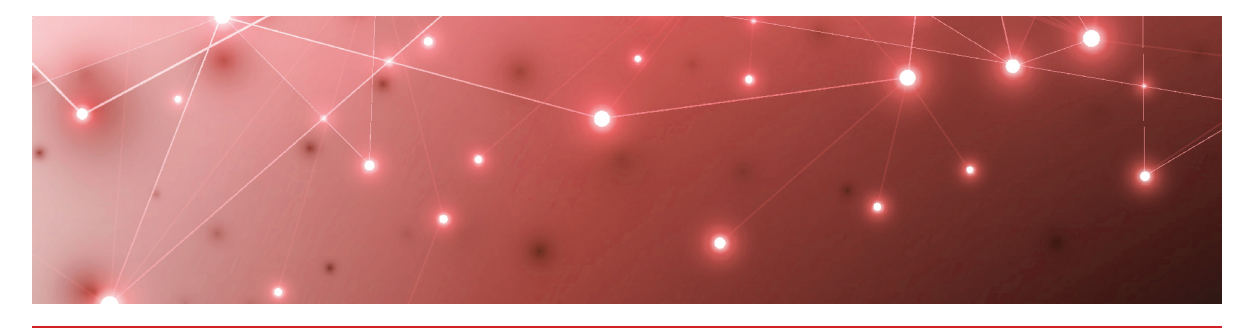

## <span id="page-31-1"></span><span id="page-31-0"></span>PowerShell Widget

The PowerShell widget allows you to use a PowerShell script to retrieve information and display it on a Savision Live Maps Summary dashboard. You can use the widget to display SCOM data, as well as data that is not available in SCOM.

There are several ways that you can visualize the data that you retrieve:

- Grid—This view displays data in a table.
- Single metric—This view displays a single value.
- Bullet graph—This view displays three values: actual, target, and maximum.
- Pie chart
- Entity state list
- $\bullet$  Heat map
- Spark line—Allows you to see the trend for each counter and its most recent value.
- Line chart
- Console
- Horizontal bar
- Horizontal bar compact

You can choose the view that best suits the data. For example, you can use the grid view for objects in a database, or you can use a pie chart to represent the number of computers in specified health states.

Each type of visualization has its own requirements for the formatted properties of returned objects. The following table lists the requirements for each view.

#### **Table 8: Requirements for PowerShell Data Views**

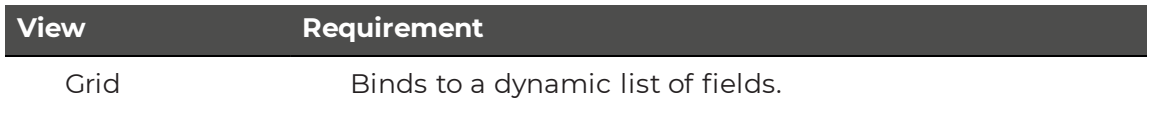

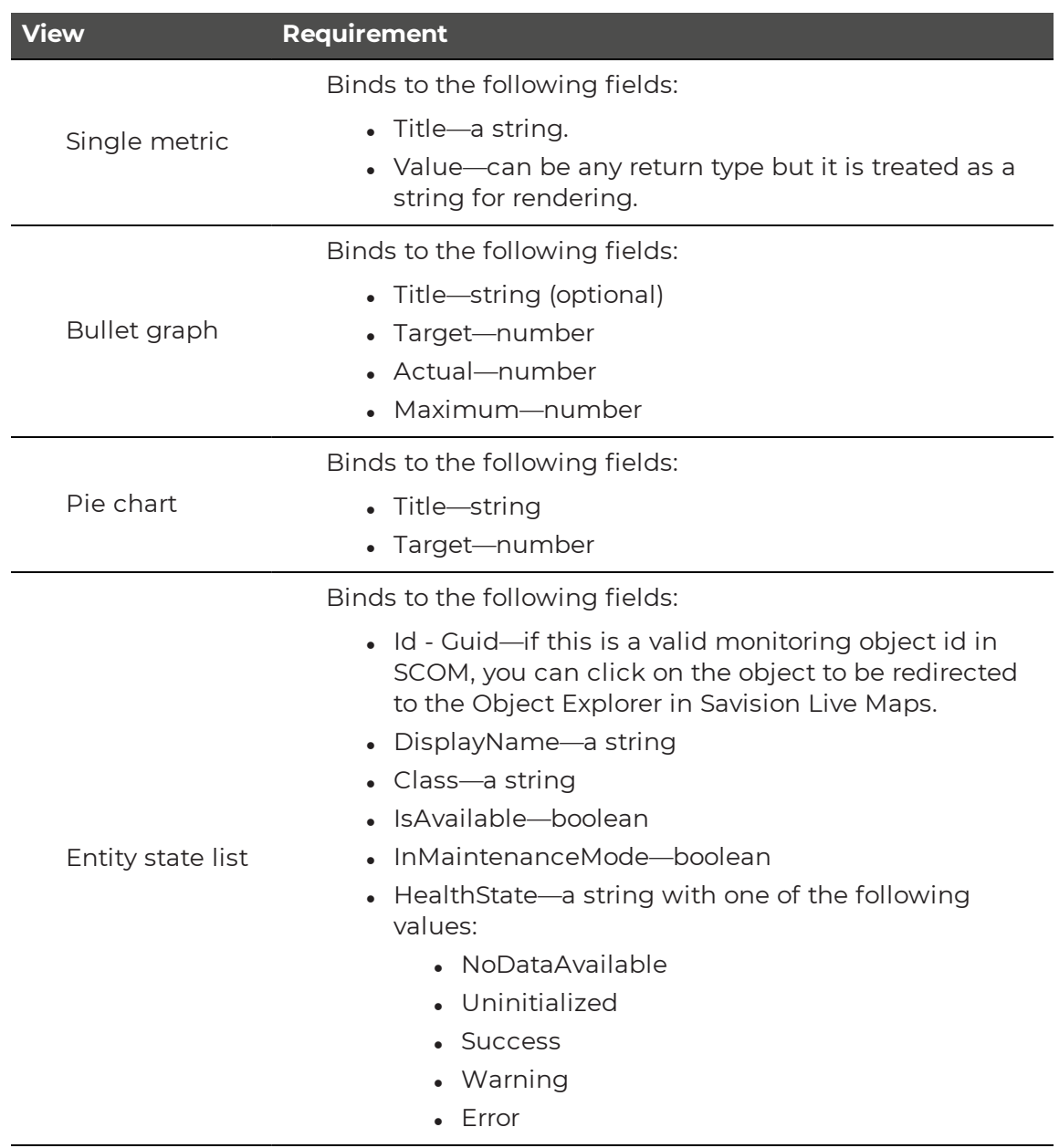

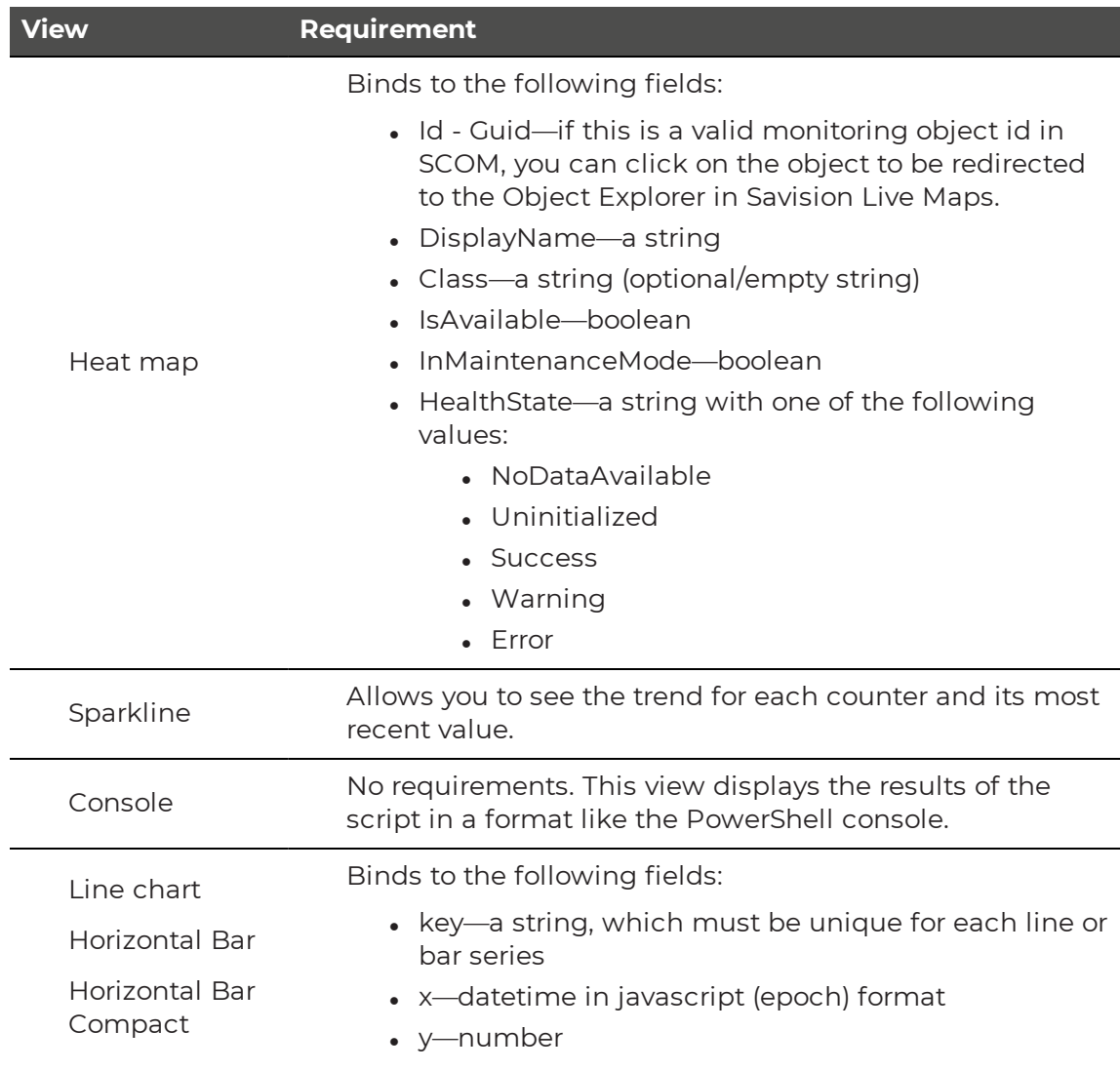

For an example of how to create a PowerShell widget, see ["Tutorial"](#page-33-0) on page 34.

## <span id="page-33-0"></span>**Tutorial**

This section provides an example of how you can implement a PowerShell widget that reads a CSV file generated by Microsoft System Center Configuration Manager (SCCM). In this example, the CSV file contains compliance data for a software update group. The PowerShell script reads the CSV file and displays the information in Savision Live Maps as a pie chart.

- **1.** From the main menu, select **Summary Dashboards**.
- **2.** Click the lock in the top right corner of the dashboard to enter edit mode.
- **3.** Click the **Add** button at the bottom of the screen.
- **4.** Select the **PowerShell** widget and click **Next**. The Data tab displays by default.
- **5.** Click the **General** tab and enter the following information:
- **Title**—Optional. Enter a title for the widget.
- **Refresh interval**—Indicate how often you want the data to refresh.
- <sup>l</sup> **Make Last Updated Time Visible on Widget**—Select the checkbox to enable this option.
- **No Result Message**—Add a customizable HTML message to display if the query does not return a result.
- **6.** Click the **Views** tab and select the type of Visualization you want. This example chooses the **Pie Chart** view as the default view, and does not make any other option available.

The default visualization displays every time the dashboard is viewed. When you select the Available checkbox for one or more visualizations, users can choose any of the available views to change the way they see the data. When you make additional views available, ensure that your script meets the requirements for that type of view. For an example of a script that displays the information in this example in the Single Metric format, see ["View](#page-34-1) CSV Data as a Single [Metric"](#page-34-1) on page 35.

**7.** Click the **Data** tab and enter the PowerShell script. For example:

```
$csvPath = 'C:\DemoData\Compliance 1 - Overall compliance.csv'
$csvData = Get-Content -Path $csvPath | Select-Object -Skip 6 | Out-
String | ConvertFrom-Csv | select @{Name= "Title"; Expression =
{$_.Details_Table0_Status}},
    @{Name= "Value"; Expression = {$_.Details_Table0_PComputers}}
```
\$csvData | Sort-Object -property Title -des

**8.** Click **Run**.

The right side of the page displays a preview of the query results. Review the results and adjust the script if needed.

**9.** Click **Add**.

### <span id="page-34-0"></span>Additional Views

This section provides a sample script that you can use to show the same query results in the following view:

• "View CSV Data as a Single [Metric"](#page-34-1) on page 35

Each type of visualization has its own requirements for the formatted properties of returned objects. For a list of the requirements, see ["PowerShell](#page-31-1) Widget" on page 32.

#### <span id="page-34-1"></span>**View CSV Data as a Single Metric**

The following script reads a CSV file generated by Microsoft System Center Configuration Manager (SCCM) and displays the information in Savision Live Maps in Single Metric format.

```
DescriptionLabelTextbox, DescriptionTextbox
Description,This report returns the overall compliance data for a
software update group.
Header Table1 CollectionName, Header Table1 NumberInCollection, Details
Table1 CollectionName, Details Table1 NumberInCollection
Collection Name,Clients in Collection,Prod_Windows10,2226
Header Table0 Status, Header Table0 NumberOfComputers, Header Table0
PComputers, Details Table0 Status, Details Table0
NumberOfComputers, Details Table0 PComputers
State,Count of Computers,% of Total,Compliant,1975,88.72
State,Count of Computers,% of Total,Non-compliant,184,8.27
State,Count of Computers,% of Total,Compliance state unknown,67,3.01
```
The following image shows how the results of this script display on the Summary dashboard.

**Tip:** When you configure the widget to display data in the Single Metric format, you can click the **Options** tab and specify the number of columns to show.

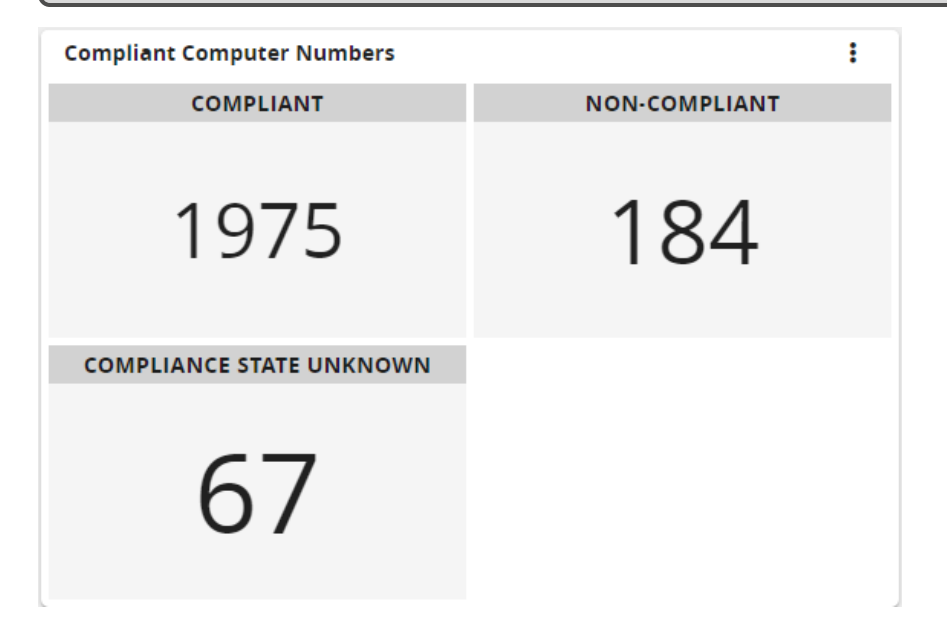

## <span id="page-36-0"></span>**Sample Scripts**

This section provides sample scripts that show you how you can use the PowerShell widget to perform the following tasks:

. "View Windows [Operating](#page-36-1) Systems as a Pie Chart" on page 37

## <span id="page-36-1"></span>View Windows Operating Systems as a Pie Chart

The following script generates a count of Windows computers according to operating system and displays the information in Savision Live Maps in pie chart format.

```
Import-module OperationsManager
New-SCOMManagementGroupConnection -ComputerName <SCOM MGMT Server>
$Result = @()$Target = 10 #Set target for Rate Gauges
$Max = 0$Verisions = @()$Versions = Get-SCOMClass -Name Microsoft.Windows.Computer | Get-
SCOMClassInstance | Select-Object
@{LABEL='Version';EXPRESSION='`
[LW.Base.Microsoft.Windows.Server.BaseOS.Category].CategoryName'} |
foreach {$_.'Version'.value} | Select-Object -Unique
$UniqueVersions = $Versions.Count
$Computers = Get-SCOMClass -Name Microsoft.Windows.Computer | Get-
SCOMClassInstance | Select-Object
Id, HealthState, InMaintenanceMode, IsAvailable, @
{LABEL='Server';EXPRESSION='`
[Microsoft.Windows.Computer].PrincipalName'},@
{LABEL='Version';EXPRESSION='`
[LW.Base.Microsoft.Windows.Server.BaseOS.Category].CategoryName'}
for ($i=0; $i -lt $UniqueVersions; $i++) {
    $versionCount = 0
    Foreach ($computer in $Computers) {
        If ($computer.'Version'.value -eq $Versions[$i]) {
        $versionCount++
        }
```

```
}
    $TempValue = New-Object System.Object
    $TempValue | Add-Member -type NoteProperty -name Title -Value
    $Versions[$i]
    $TempValue | Add-Member -type NoteProperty -name Value -Value
    $versionCount
    $Result += $TempValue
}
$Result
```
The following image shows how the results of this script display on the Summary dashboard.

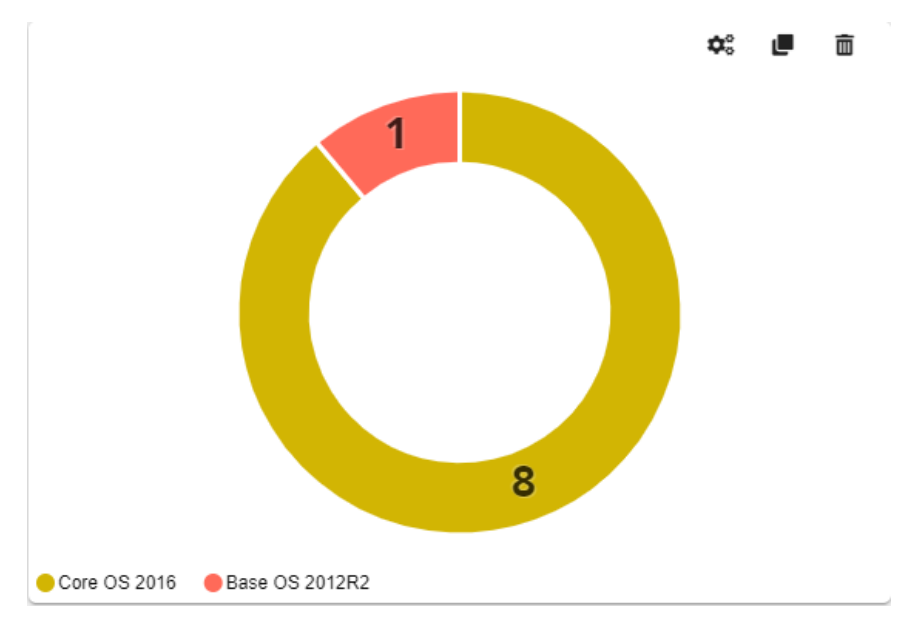

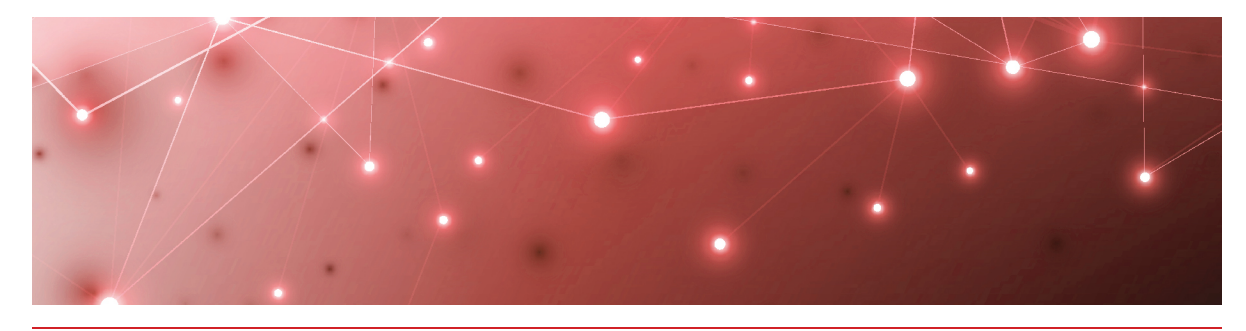

## <span id="page-38-1"></span><span id="page-38-0"></span>**SQL Widget**

The SQL widget allows you to use a SQL script to retrieve information and display it on a Savision Live Maps Summary dashboard. You can use the widget to display SCOM data, as well as data that is not available in SCOM.

There are several ways that you can visualize the data that you retrieve:

- Grid—This view displays data in a table
- Single metric—This view displays a single value.
- Bullet graph—This view displays three values: actual, target, and maximum.
- Pie chart
- Entity state list
- $\bullet$  Heat map
- Spark line—Allows you to see the trend for each counter and its most recent value.
- Line chart
- Horizontal bar
- Horizontal bar compact

You can choose the view that best suits the data. For example, you can use the grid view for objects in a database, or you can use a pie chart to represent the number of computers in specified health states.

Each type of visualization has its own requirements for the formatted properties of returned objects. The following table lists the requirements for each view.

#### **Table 9: Requirements for SQL Data Views**

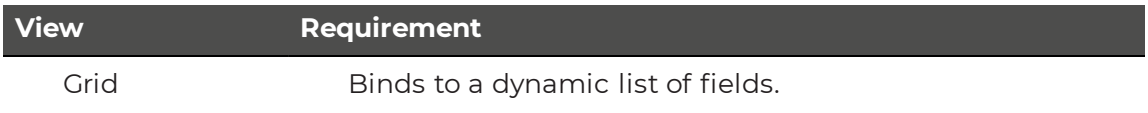

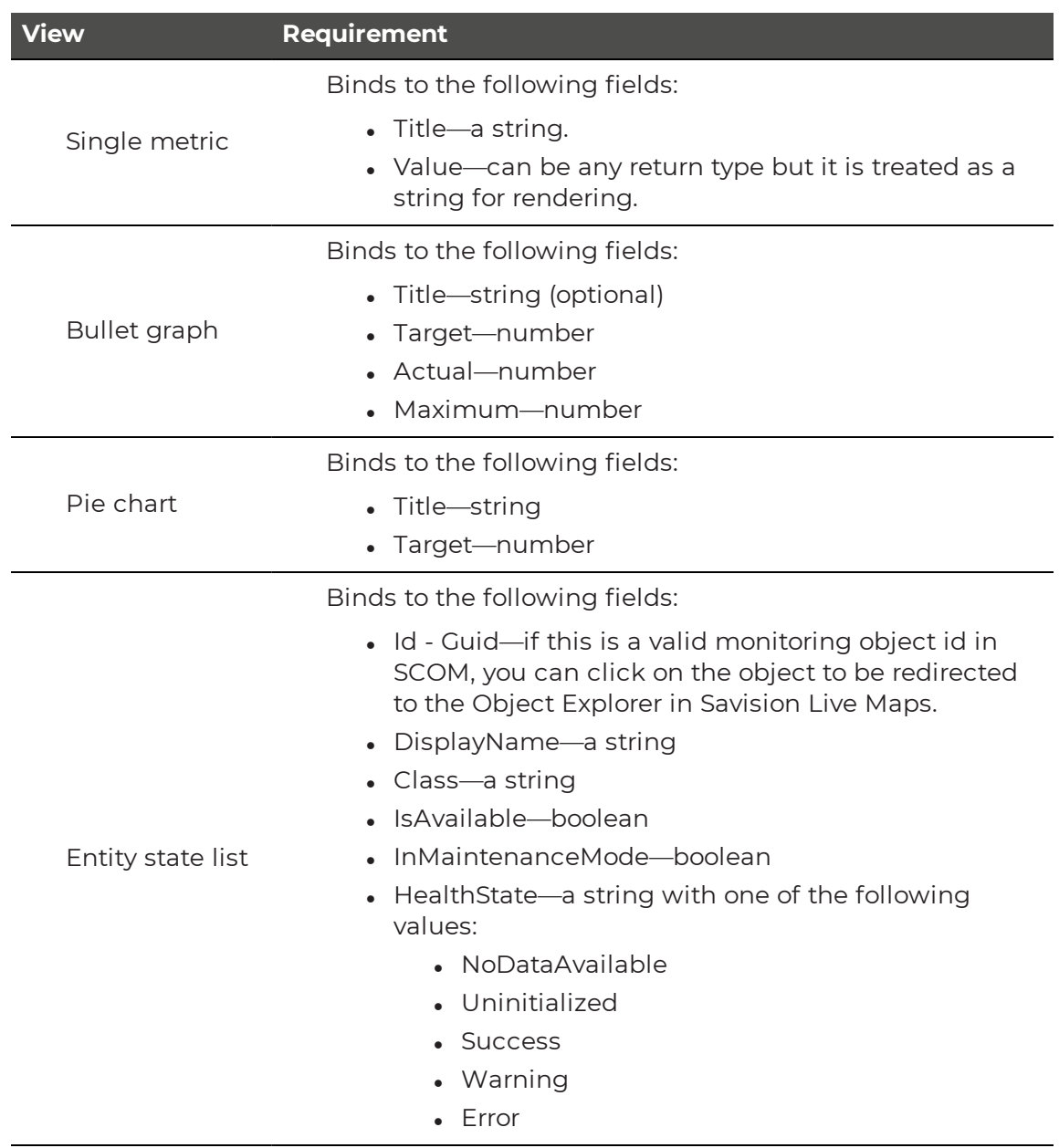

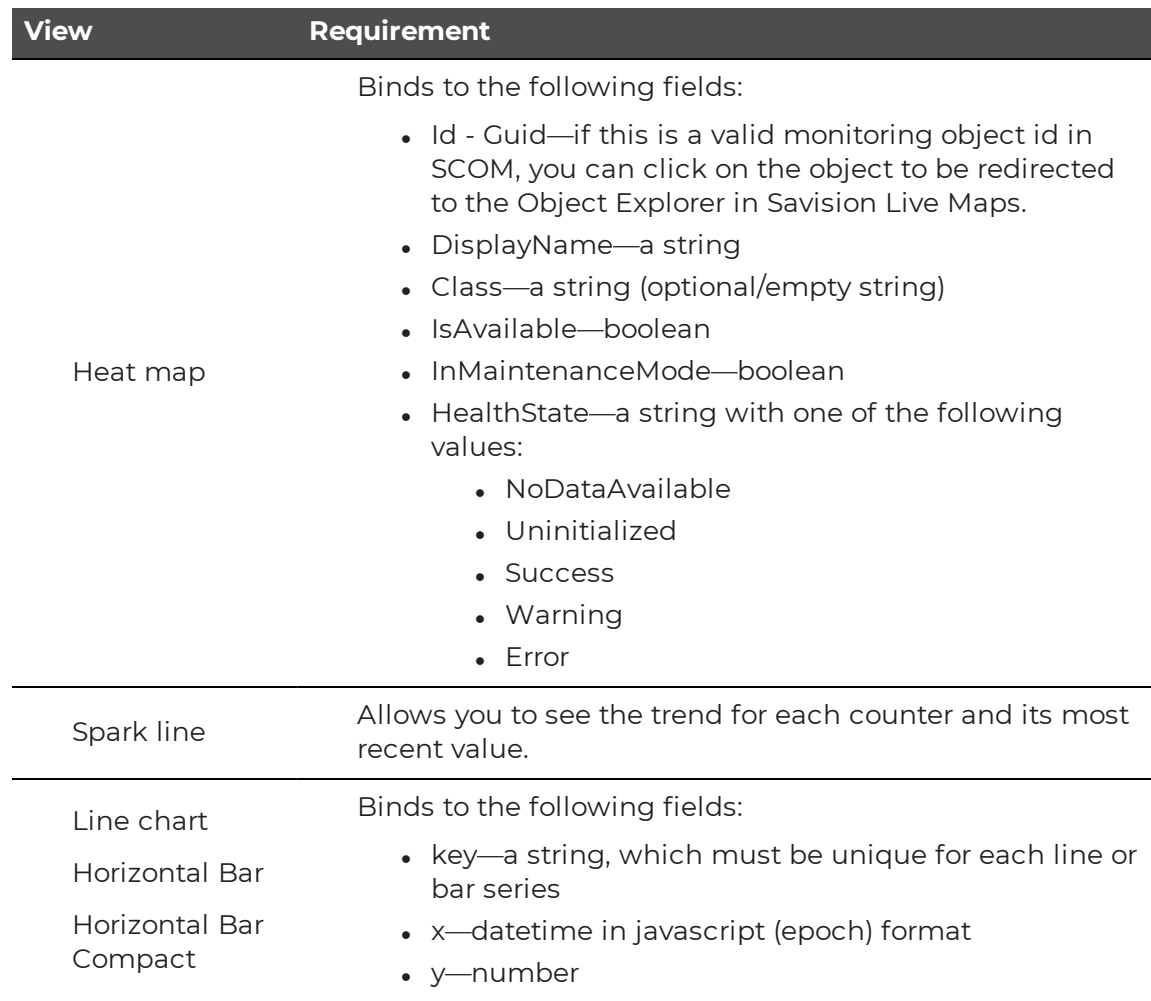

For an example of how to create a SQL widget, see ["Tutorial"](#page-40-0) on page 41.

## <span id="page-40-0"></span>**Tutorial**

This section provides an example of how you can implement a SQL widget that retrieves a list of Windows computers in a specified group and displays them in a grid format that you can sort.

- **1.** From the main menu, select **Summary Dashboards**.
- **2.** Click the lock in the top right corner of the dashboard to enter edit mode.
- **3.** Click the **Add** button at the bottom of the screen.
- **4.** Select the **SQL** widget and click **Next**.
- **5.** Click the **General** tab and enter the following information:
	- Title—optional
	- **. Refresh interval**—How often you want the data to refresh.
	- **. No Result Message**—A customizable HTML message to display if the query does not return a result.

**6.** Click the **Views** tab and select the type of Visualization you want. This example uses the Grid view as the default view, and does not make any other visualizations available.

The default visualization displays every time the dashboard is viewed. When you select the **Available** checkbox for one or more visualizations, users can choose any of the available views to change the way they see the data. When you make additional views available, ensure that your script meets the requirements for that type of view, as shown in the ["Additional](#page-41-0) Views" on page [42](#page-41-0).

- **7.** Click **Options** and select the number of columns for the grid display.
- **8.** Click the **Data** tab and select a database:
	- **DataWarehouse** the DW database
	- **Operations**—the Operations Manager database
	- **. SQLServer**—any other SQL instance
	- **Cracle**—Oracle database

This example uses the Operations database.

**9.** Click the **Query** tab and enter the script. For example:

```
Declare @ComputerGroup varchar(255) = 'All Windows Computers'
SELECT Distinct megv. DisplayName as DisplayName,
    megv.BaseManagedEntityId as Id,
    megv.HealthState,
    megv.IsAvailable,
    megv.InMaintenanceMode,
     'Windows Computer' as Class
FROM ManagedEntityGenericView megv
INNER JOIN RelationshipGenericView rgv WITH(NOLOCK) ON
megv.basemanagedentityid = rgv.TargetObjectId
WHERE megv.IsDeleted = '0'
AND rgv.SourceObjectDisplayName = @ComputerGroup
ORDER BY megv.displayname
```
#### **10.** Click **Run**.

The right side of the page displays a preview of the query results. Review the results and adjust the script if needed.

**11.** Click **Add**.

### <span id="page-41-0"></span>Additional Views

This section provides sample scripts that you can use to show the same query results in the following views:

- "View [Results](#page-42-0) as a Heat Map" on page 43
- . "View [Results](#page-43-0) as a Pie Chart" on page 44

Each type of visualization has its own requirements for the formatted properties of returned objects. For a list of the requirements, see "I on [page](#page-38-0) 39

### <span id="page-42-0"></span>**View Results as a Heat Map**

The following script searches for Windows computers and displays the results in a heat map that is organized by health state.

```
Declare @ComputerGroup varchar(255) = 'All Windows Computers'
SELECT Distinct megv. DisplayName as DisplayName,
    megv.BaseManagedEntityId as Id,
    Case When megv.HealthState = 3 Then 'Error'
    When megv.HealthState = 2 Then 'Warning'
    When megv. HealthState = 1 Then 'Success'
    Else 'Uninitialized' End As HealthState,
    megv.IsAvailable as IsAvailable,
    megv.InMaintenanceMode as InMaintenanceMode,
    'Windows Computer' as Class
FROM ManagedEntityGenericView megv
INNER JOIN RelationshipGenericView rgv WITH(NOLOCK) ON
megv.basemanagedentityid = rgv.TargetObjectId
WHERE megv.IsDeleted = '0'
AND rgv.SourceObjectDisplayName = @ComputerGroup
ORDER BY Healthstate ASC
```
The following image shows how the results of this script display on the Summary dashboard.

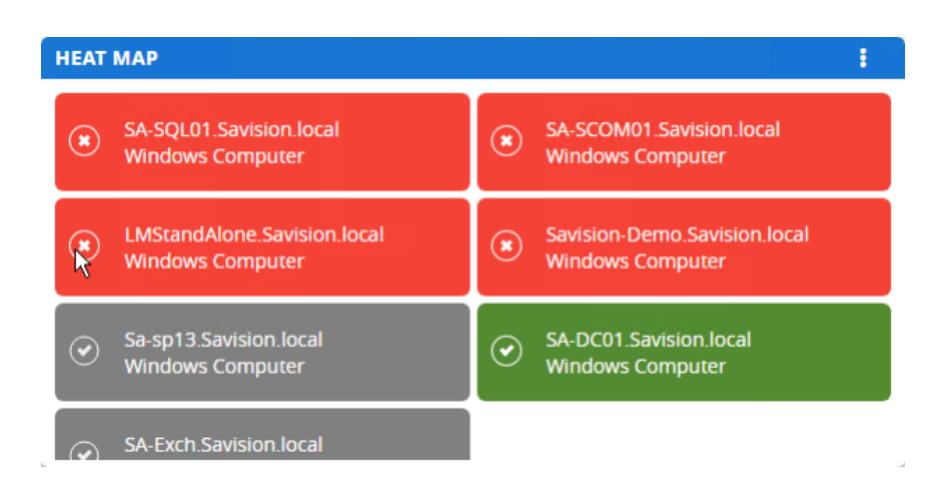

### <span id="page-43-0"></span>**View Results as a Pie Chart**

The following script searches for Windows computers and displays the results in a pie chart.

```
Declare @ComputerGroup varchar(255) = 'All Windows Computers'
SELECT Count (t.Value) as Value,
    T.Value as Title
FROM (SELECT Distinct megv.DisplayName as DisplayName,
    megv.BaseManagedEntityId as Id,
    Case When megv.IsAvailable = 0 Then 'UnAvailable'
    When megv.HealthState = 3 Then 'Error'
    When megv.HealthState = 2 Then 'Warning'
    When megv.HealthState = 1 Then 'Success'
    Else 'Uninitialized' End As Value,
    megv.IsAvailable as IsAvailable,
    megv.InMaintenanceMode as InMaintenanceMode,
     'Windows Computer' as Class
FROM ManagedEntityGenericView megv
INNER JOIN RelationshipGenericView rgv WITH(NOLOCK) ON
megv.basemanagedentityid = rgv.TargetObjectId
WHERE megv.IsDeleted = '0'
AND rgv.SourceObjectDisplayName = @ComputerGroup) t
Group by t.Value
```
The following image shows how the results of this script display on the Summary dashboard.

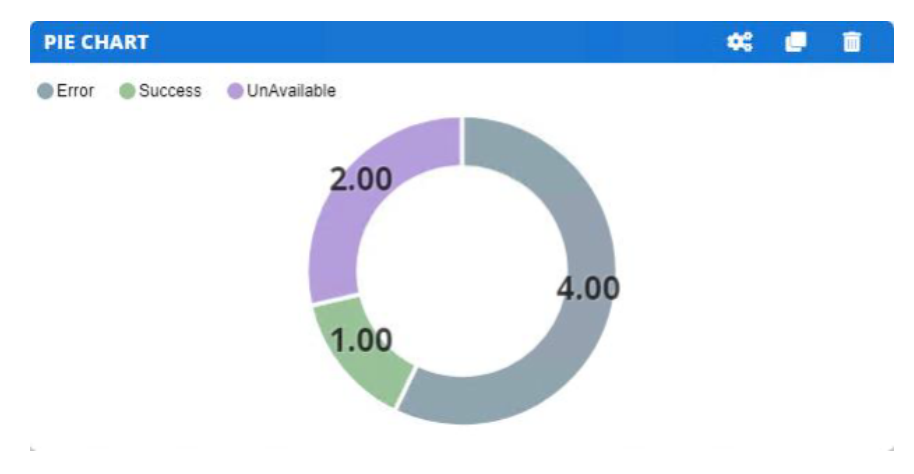

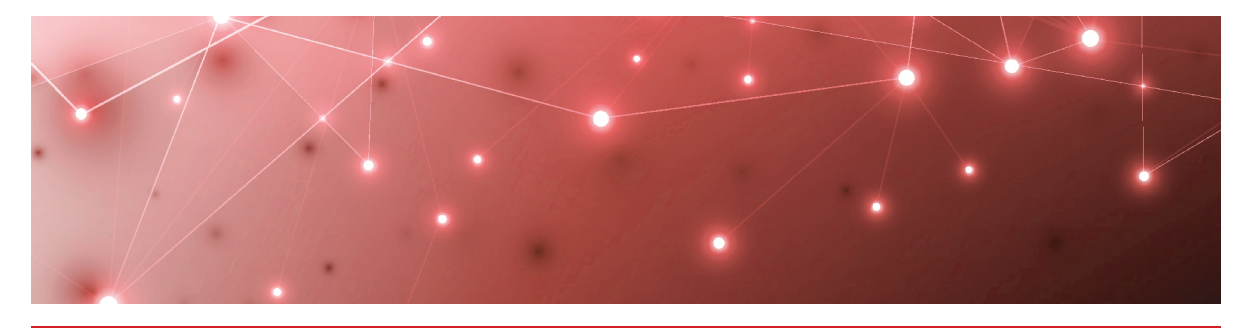

## <span id="page-45-1"></span><span id="page-45-0"></span>Pre-Configured Dashboards

This release includes pre-configured dashboards that you can import and customize. The pre-configured dashboards are built using Summary Dashboard widgets.

Each dashboard includes an About this Dashboard section at the top, which describes the purpose of the dashboard and shows an example of what the dashboard will look like after you configure it. You can customize this section with your own information and branding, or you can delete it from the dashboard when you have completed the configuration.

The following sections describe the types of pre-configured dashboards that are available, and provide instructions for importing them into your Savision Live Maps environment.

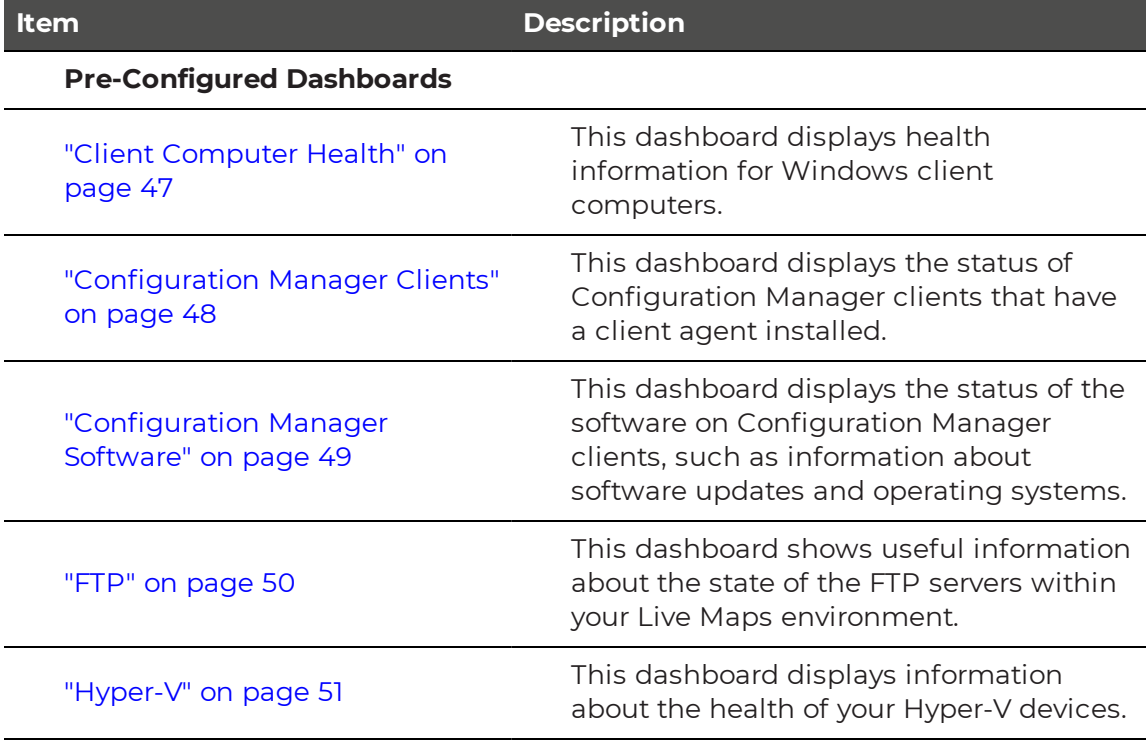

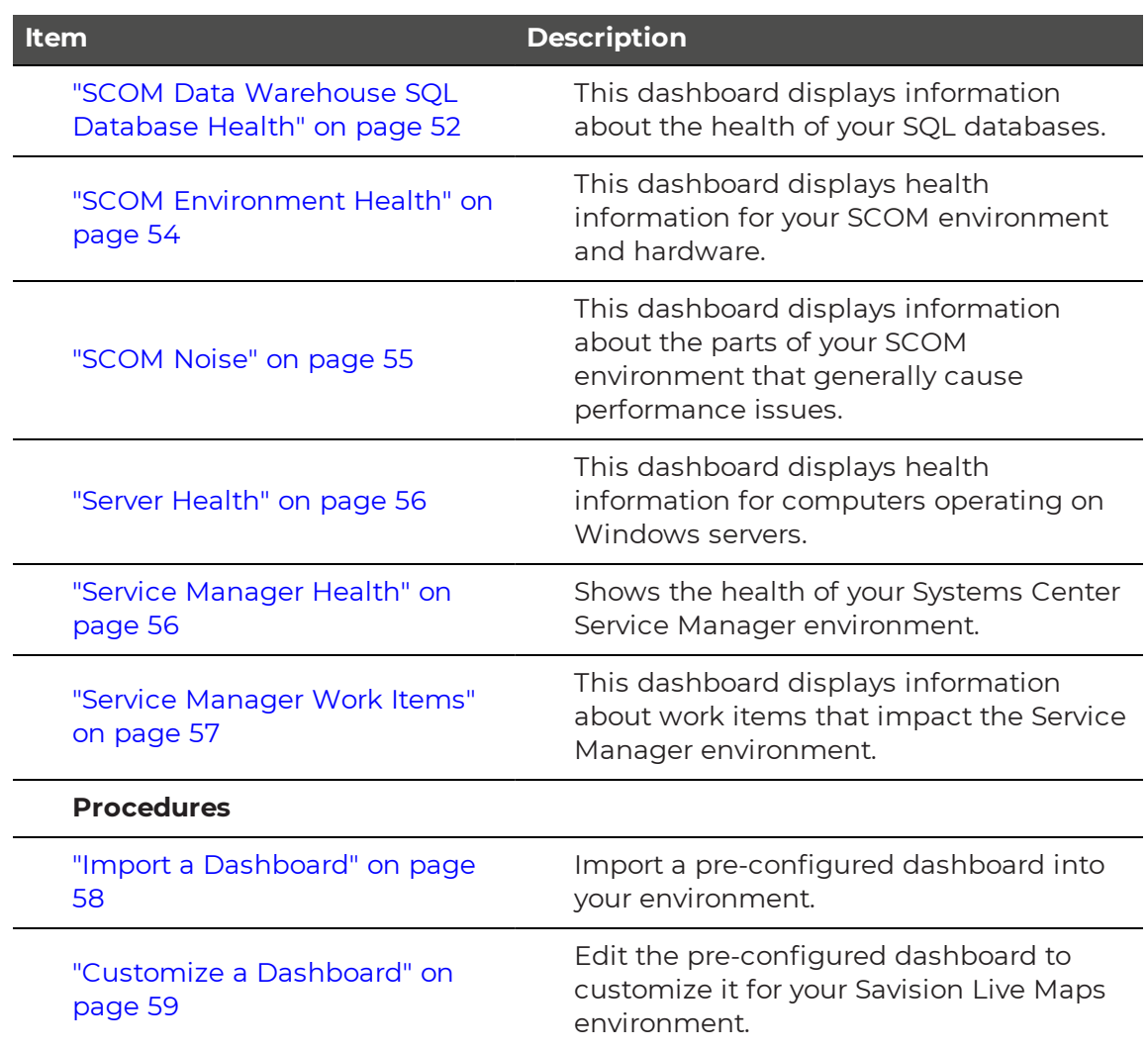

## <span id="page-46-0"></span>**Client Computer Health**

The Client Computer Health dashboard displays health information for Windows client computers. It includes a heat map of health states on the left and an alert listing widget on the right. The health state widget provides a quick look to briefly see if computers are either healthy, unhealthy, or unresponsive. The alert listing widget provides more specific notifications for each computer to aid in the troubleshooting process.

The following table lists the types of information retrieved and the visualization format used for each.

### **Table 10: Health States of Windows Client Computers**

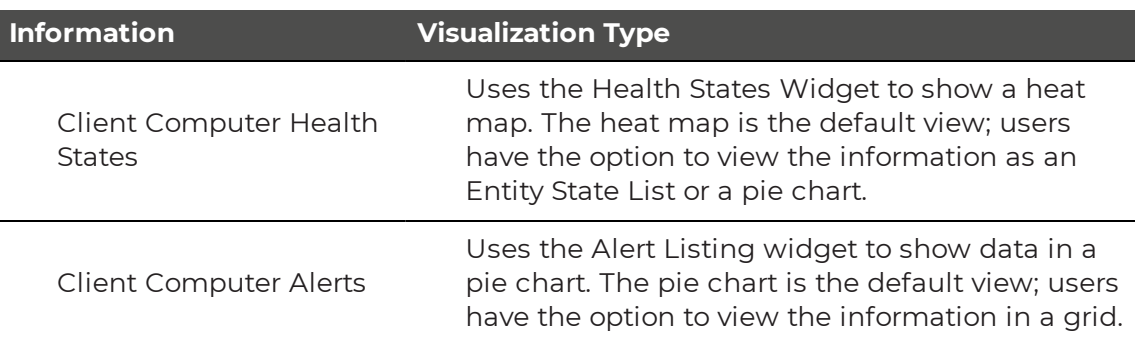

- "Import a [Dashboard"](#page-57-0) on page 58
- <sup>l</sup> "Customize a [Dashboard"](#page-58-0) on page 59

## <span id="page-47-0"></span>**Configuration Manager Clients**

This dashboard displays the status of Configuration Manager clients that have a client agent installed. The following table lists the types of information retrieved and the visualization format used for each.

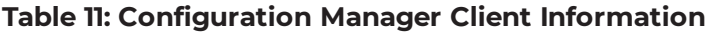

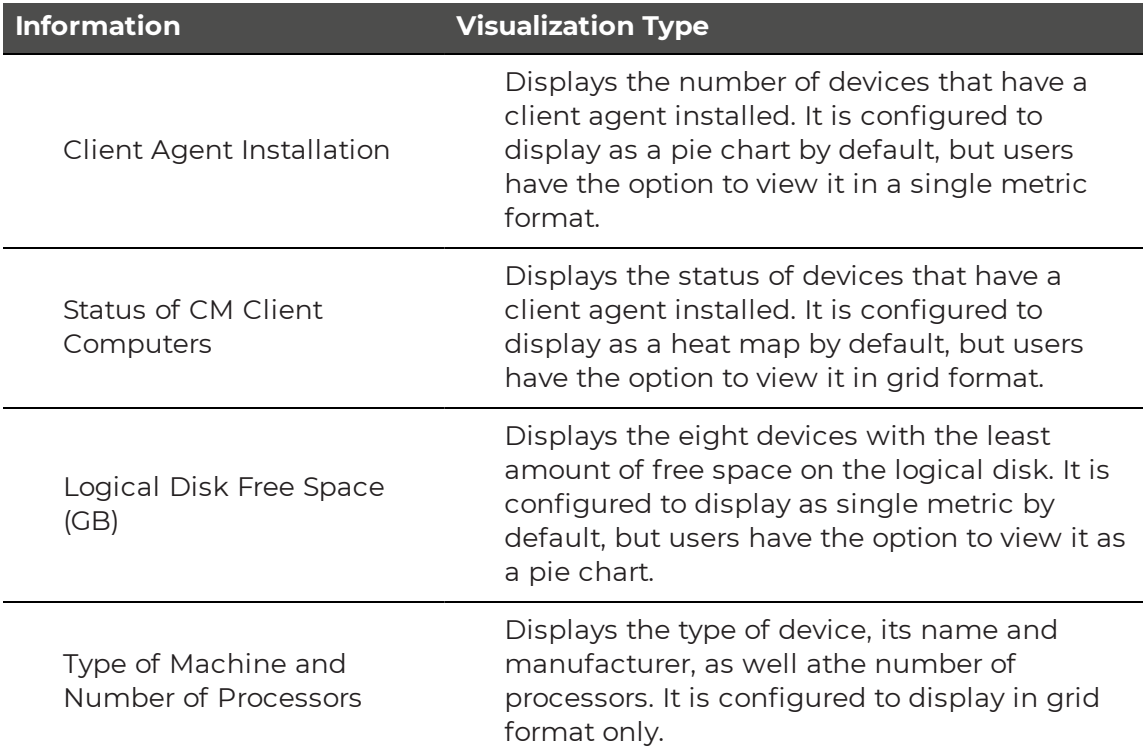

- "Import a [Dashboard"](#page-57-0) on page 58
- "Customize a [Dashboard"](#page-58-0) on page 59

## <span id="page-48-0"></span>**Configuration Manager Software**

The Configuration Manager Software dashboard displays information about the status of the software on Configuration Manager clients, such as information about software updates and operating systems. The following table lists the types of information retrieved and the visualization format used for each.

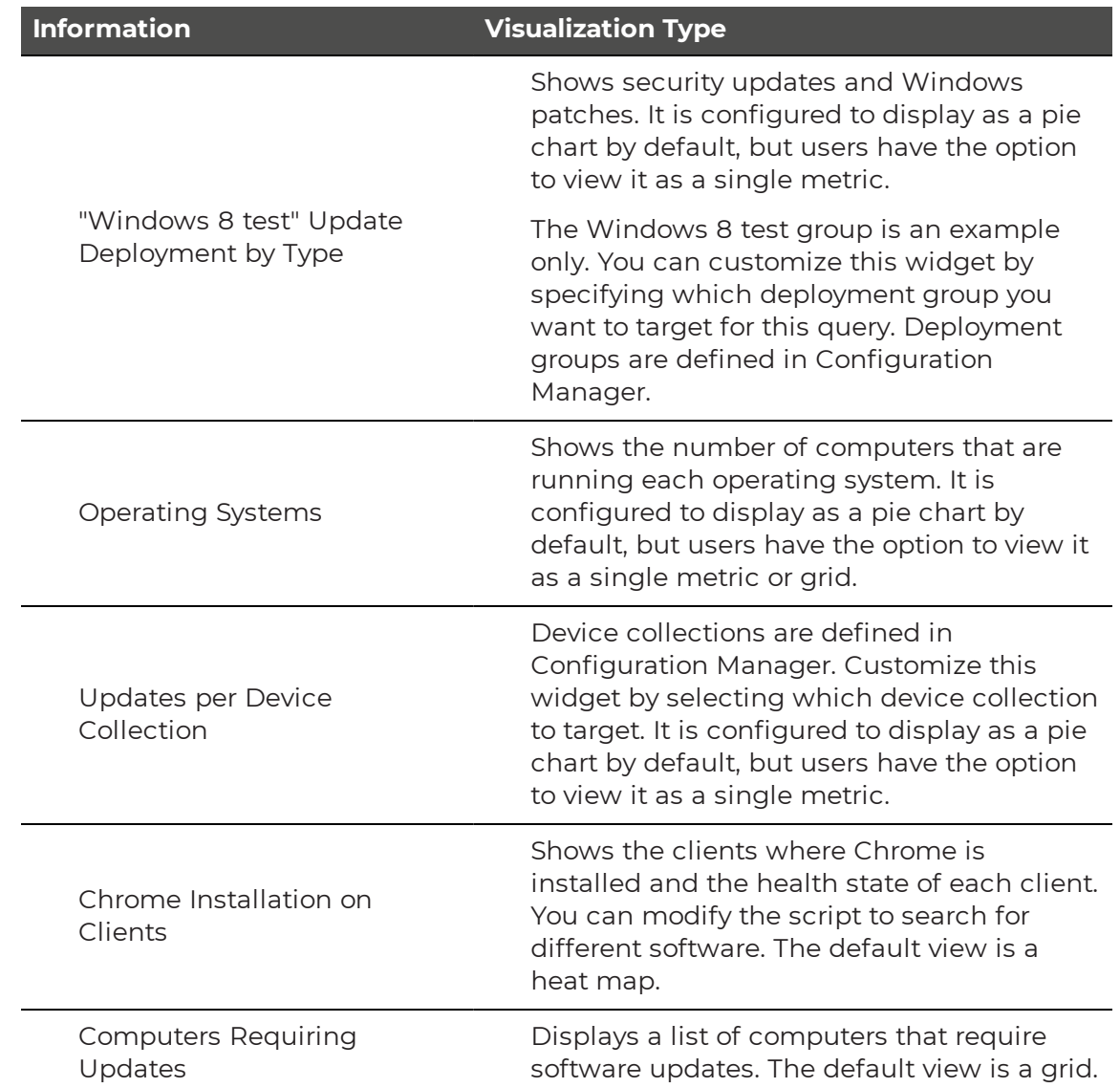

#### **Table 12: Configuration Manager Software**

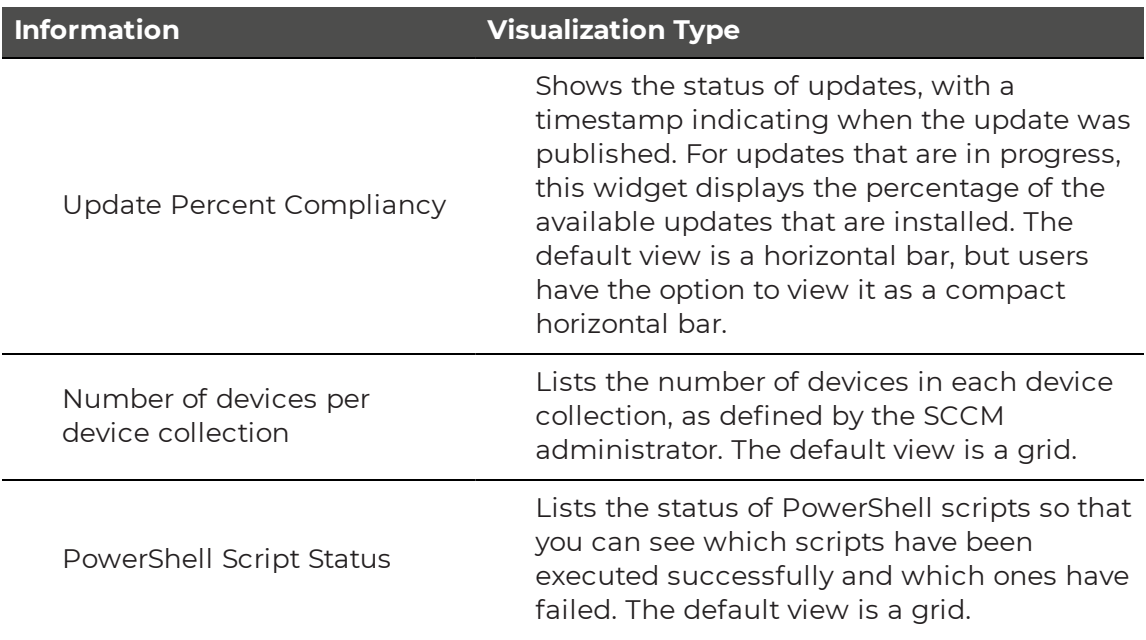

- "Import a [Dashboard"](#page-57-0) on page 58
- "Customize a [Dashboard"](#page-58-0) on page 59

## <span id="page-49-0"></span>**FTP**

This dashboard shows useful information about the state of the FTP servers within your Live Maps environment. The following table lists the types of information retrieved and the visualization format used for each.

### **Table 13: FTP**

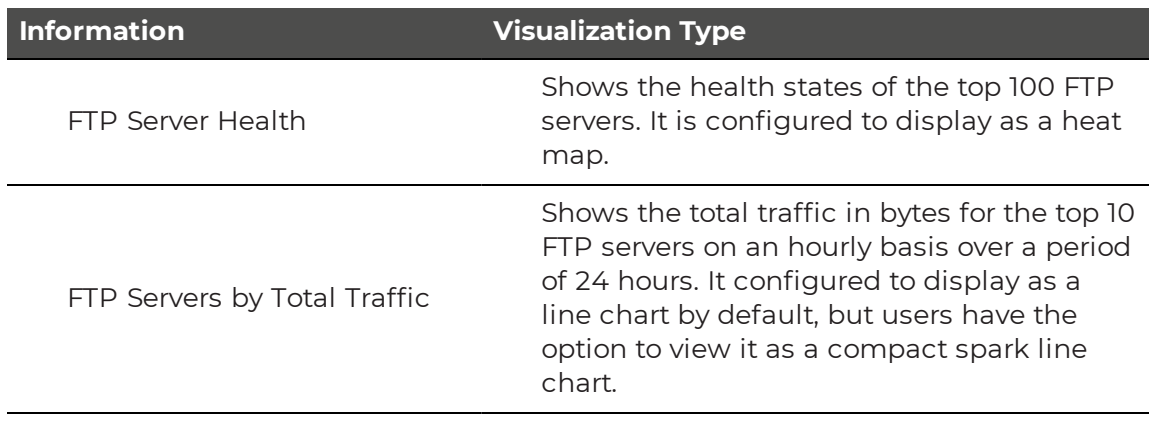

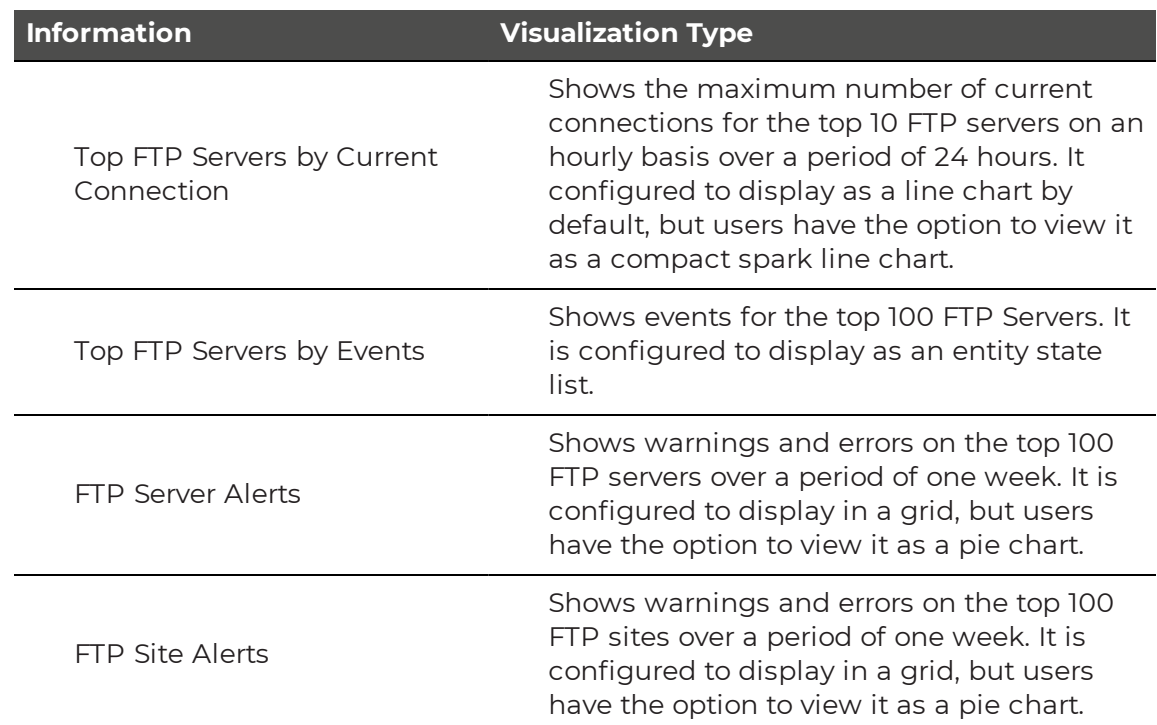

- "Import a [Dashboard"](#page-57-0) on page 58
- "Customize a [Dashboard"](#page-58-0) on page 59

## <span id="page-50-0"></span>**Hyper-V**

This dashboard displays information about the health of your Hyper-V devices. It shows information about hosts and virtual machines separately. The following table lists the types of information retrieved and the visualization format used for each.

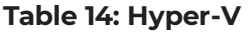

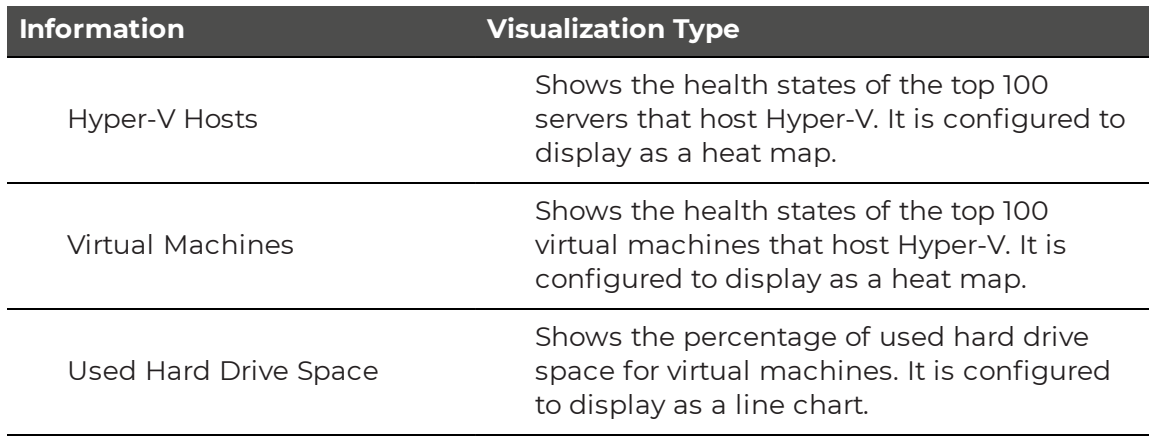

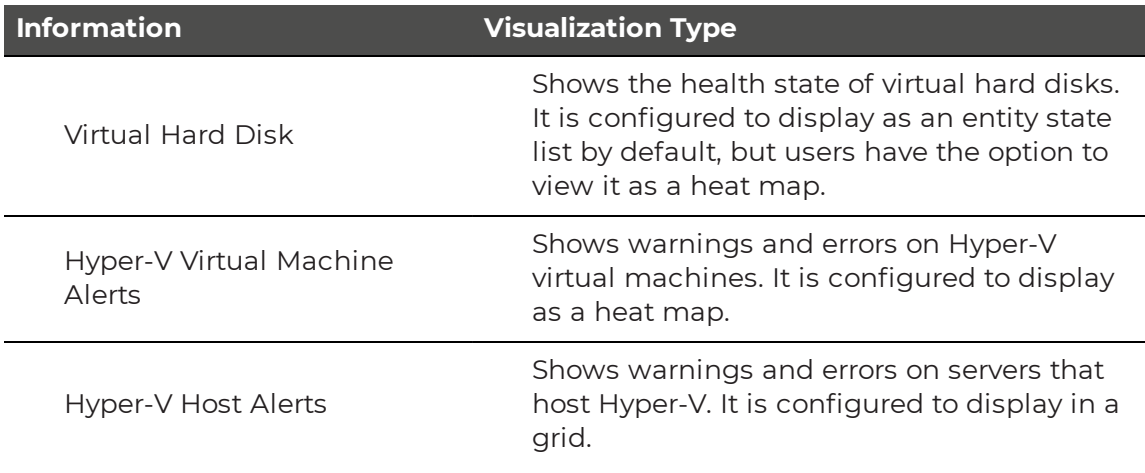

- "Import a [Dashboard"](#page-57-0) on page 58
- "Customize a [Dashboard"](#page-58-0) on page 59

## <span id="page-51-0"></span>**SCOM Data Warehouse SQL Database Health**

The SCOM Data Warehouse SQL Health dashboard displays information about the health of your SQL databases. The information is retrieved from SCOM using SQL widgets, which query the SQL databases in the data warehouse. The SQL queries used in the widgets are designed so that you can visualize the information in multiple formats. The following table lists the types of information retrieved and the visualization format used for each.

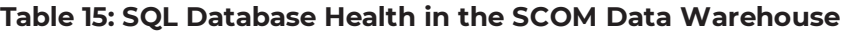

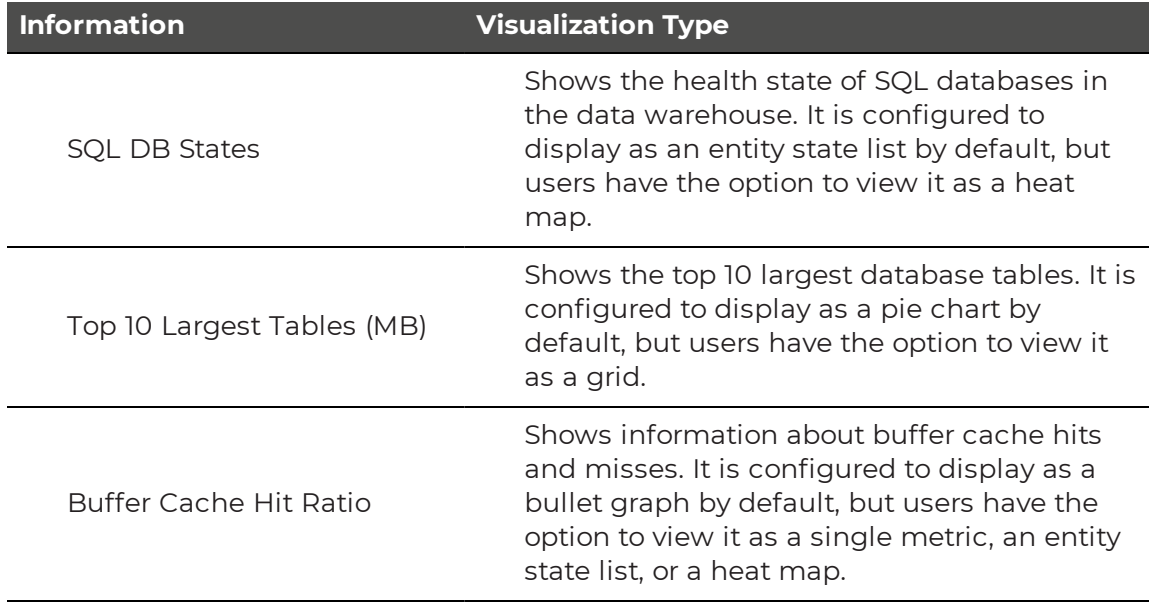

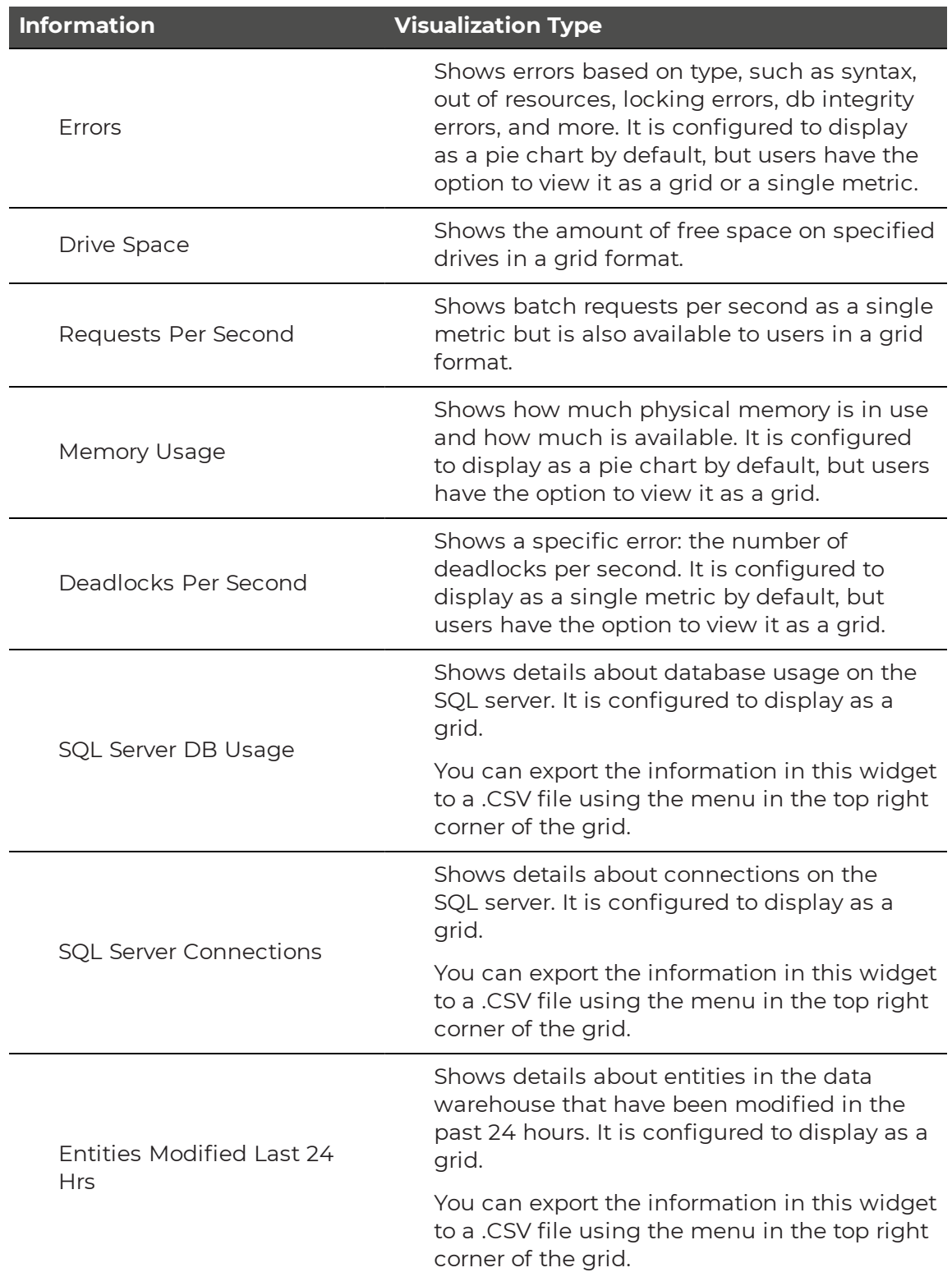

- "Import a [Dashboard"](#page-57-0) on page 58
- "Customize a [Dashboard"](#page-58-0) on page 59

## <span id="page-53-0"></span>**SCOM Environment Health**

The SCOM Environment Health Dashboard displays health information for your SCOM environment and hardware.

The following table lists the types of information retrieved and the visualization format used for each.

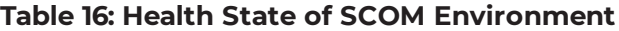

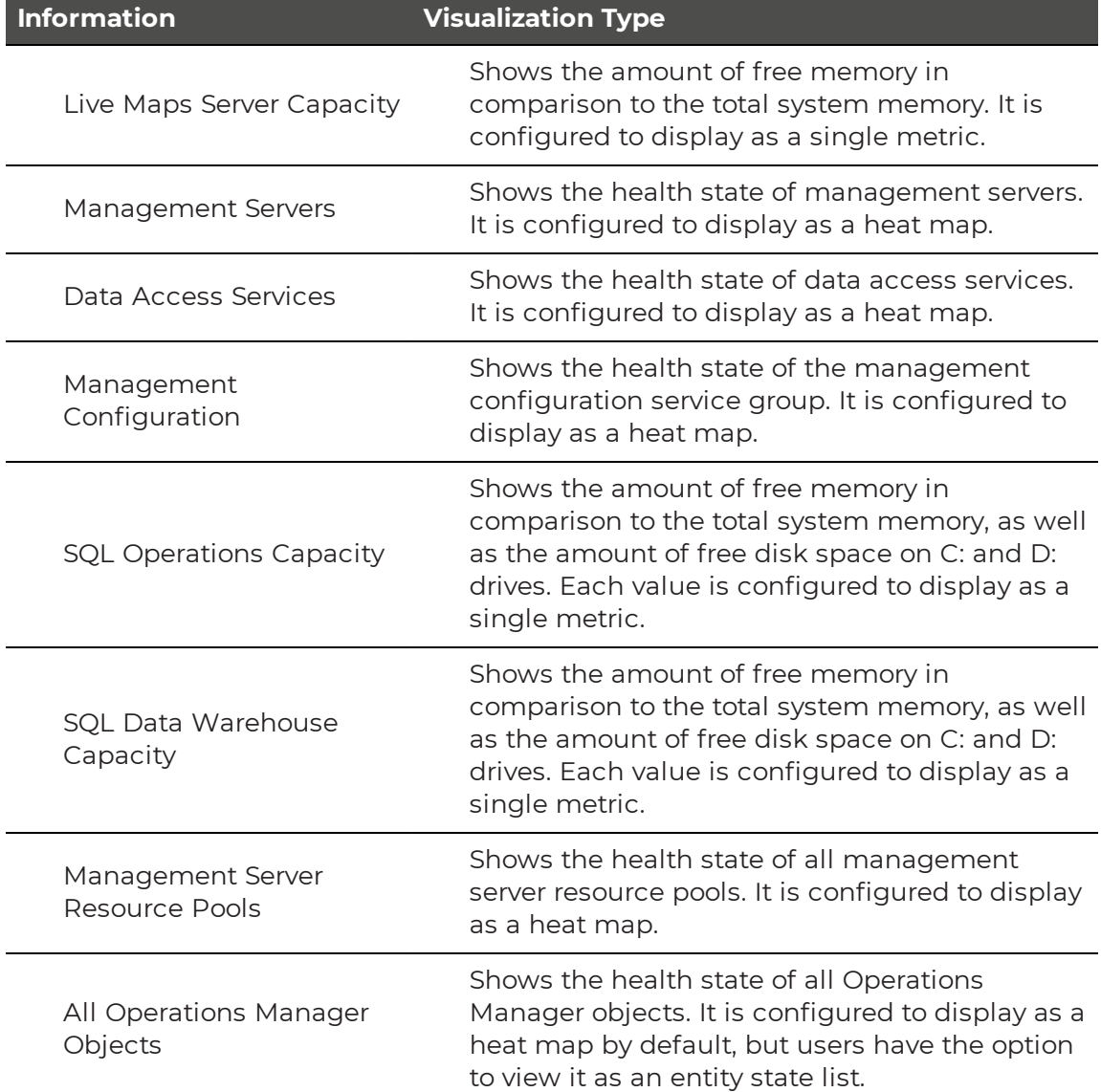

- "Import a [Dashboard"](#page-57-0) on page 58
- "Customize a [Dashboard"](#page-58-0) on page 59

## <span id="page-54-0"></span>**SCOM Noise**

This dashboard identifies the parts of your SCOM environment that generally cause performance issues. You can use this information to configure your SCOM environment and reduce the load on both the management server and the database server. The following table lists the types of information retrieved and the visualization format used for each.

### **Table 17: SCOM Noise**

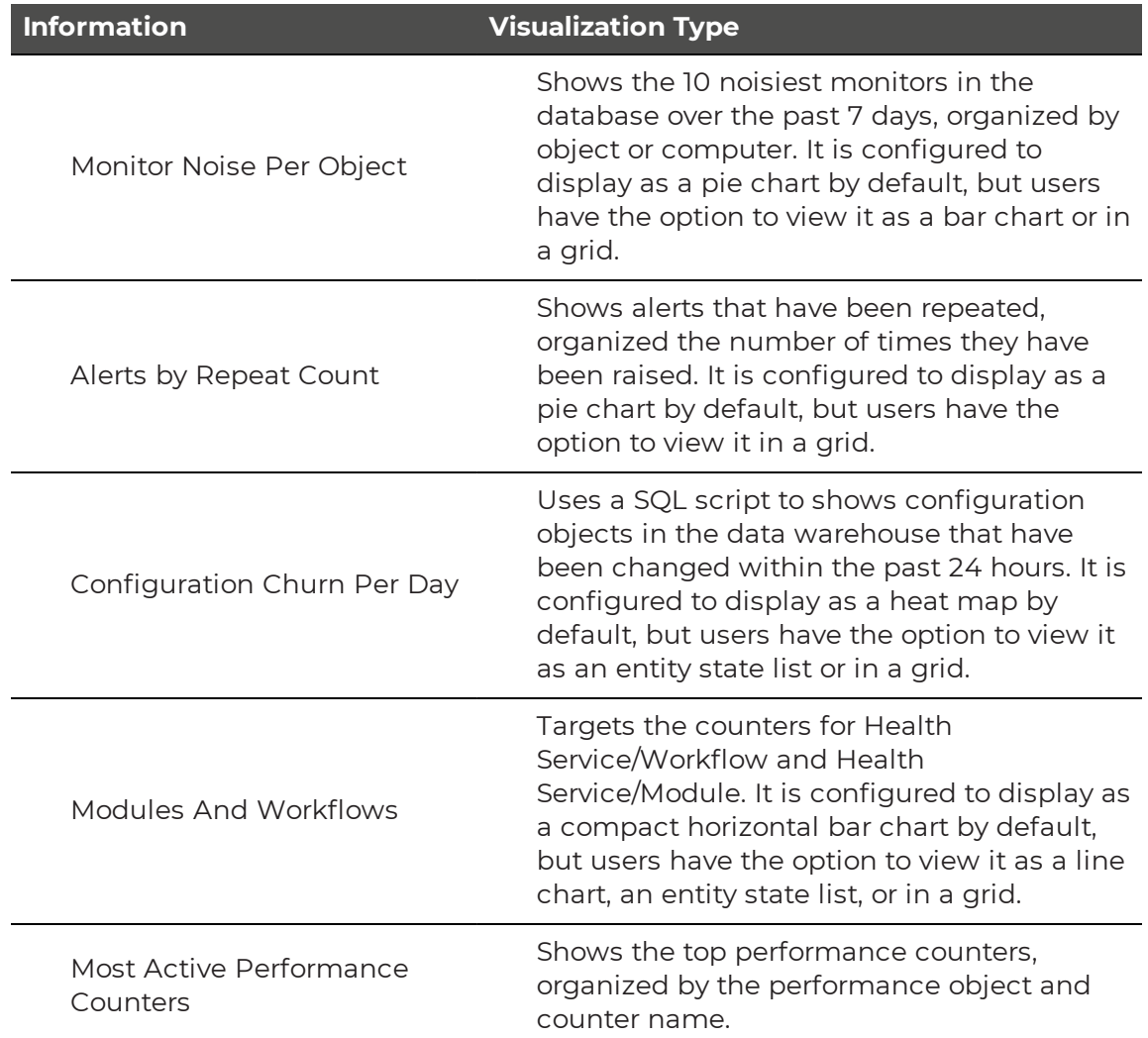

- "Import a [Dashboard"](#page-57-0) on page 58
- "Customize a [Dashboard"](#page-58-0) on page 59

## <span id="page-55-0"></span>**Server Health**

This dashboard provides health information about any computers operating on Windows servers. The following table lists the types of information retrieved and the visualization format used for each.

### **Table 18: Server Health**

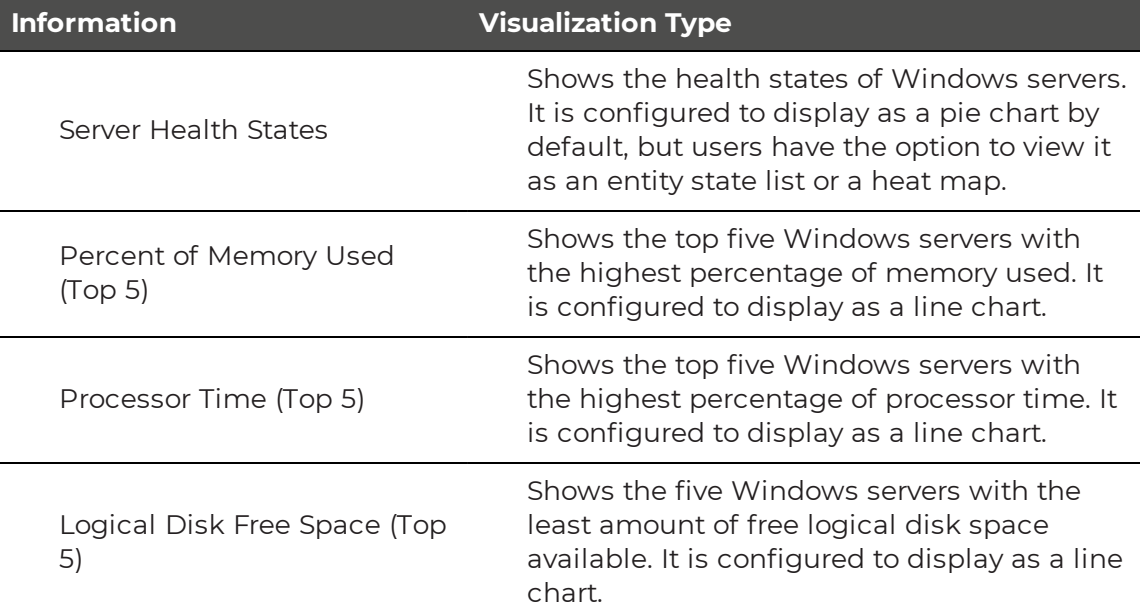

To import this pre-configured dashboard into Savision Live Maps and customize it for your environment, complete the following tasks:

- "Import a [Dashboard"](#page-57-0) on page 58
- "Customize a [Dashboard"](#page-58-0) on page 59

## <span id="page-55-1"></span>**Service Manager Health**

This dashboard provides health information your Systems Center Service Manager environment. The following table lists the types of information retrieved and the visualization format used for each.

### **Table 19: Service Manager Health**

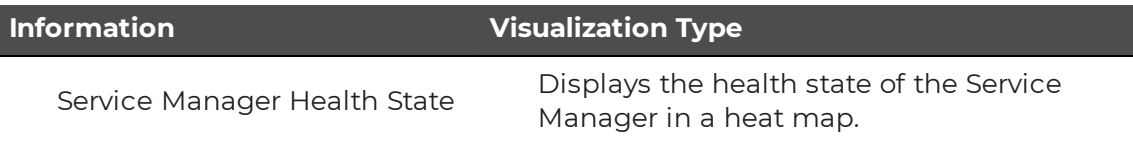

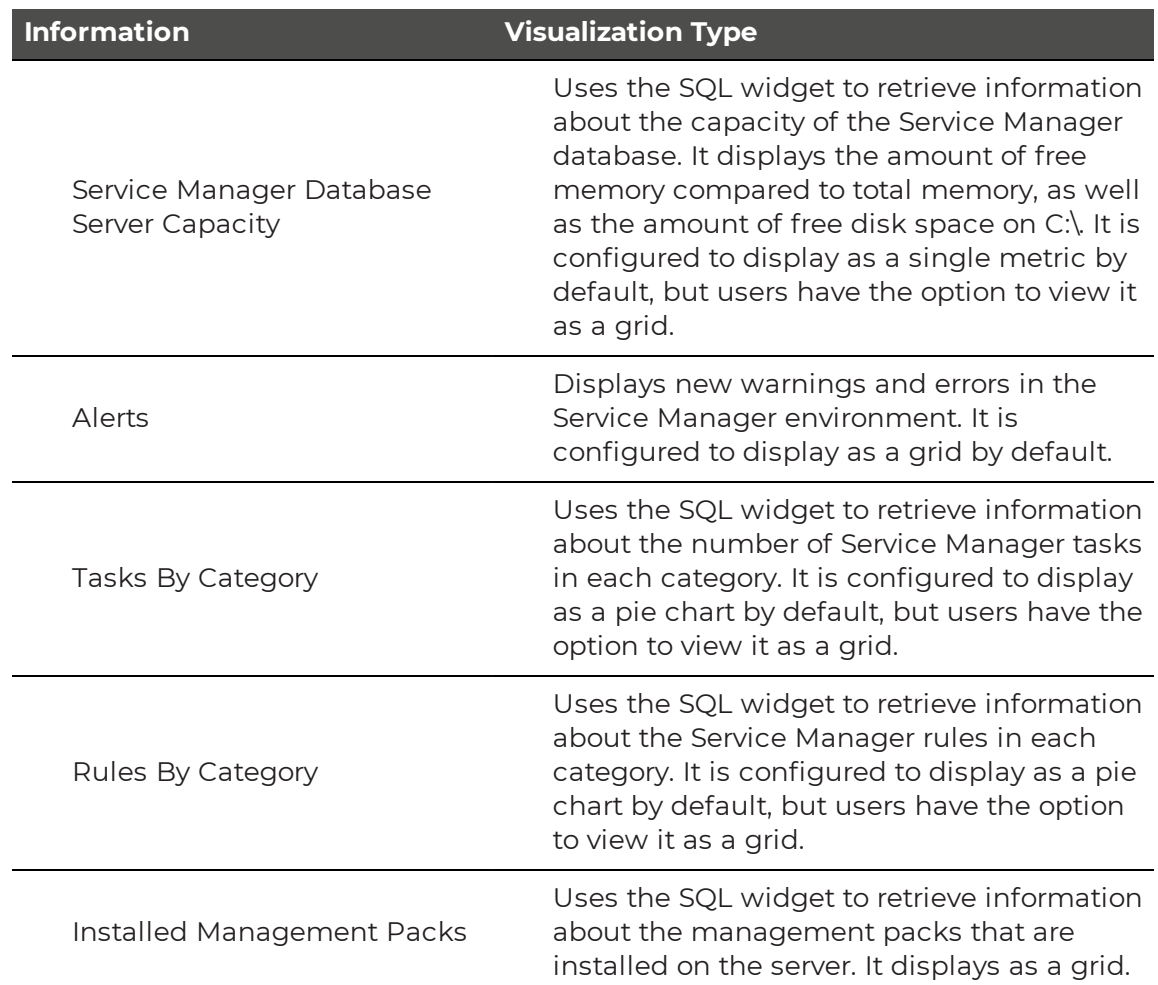

- "Import a [Dashboard"](#page-57-0) on page 58
- "Customize a [Dashboard"](#page-58-0) on page 59

## <span id="page-56-0"></span>**Service Manager Work Items**

The Service Manager Work Items dashboard displays information about work items that impact the Service Manager environment. The information is retrieved from Service Manager using the SQL widget. The following table lists the types of information retrieved and the visualization format used for each.

### **Table 20: Service Manager Work Items**

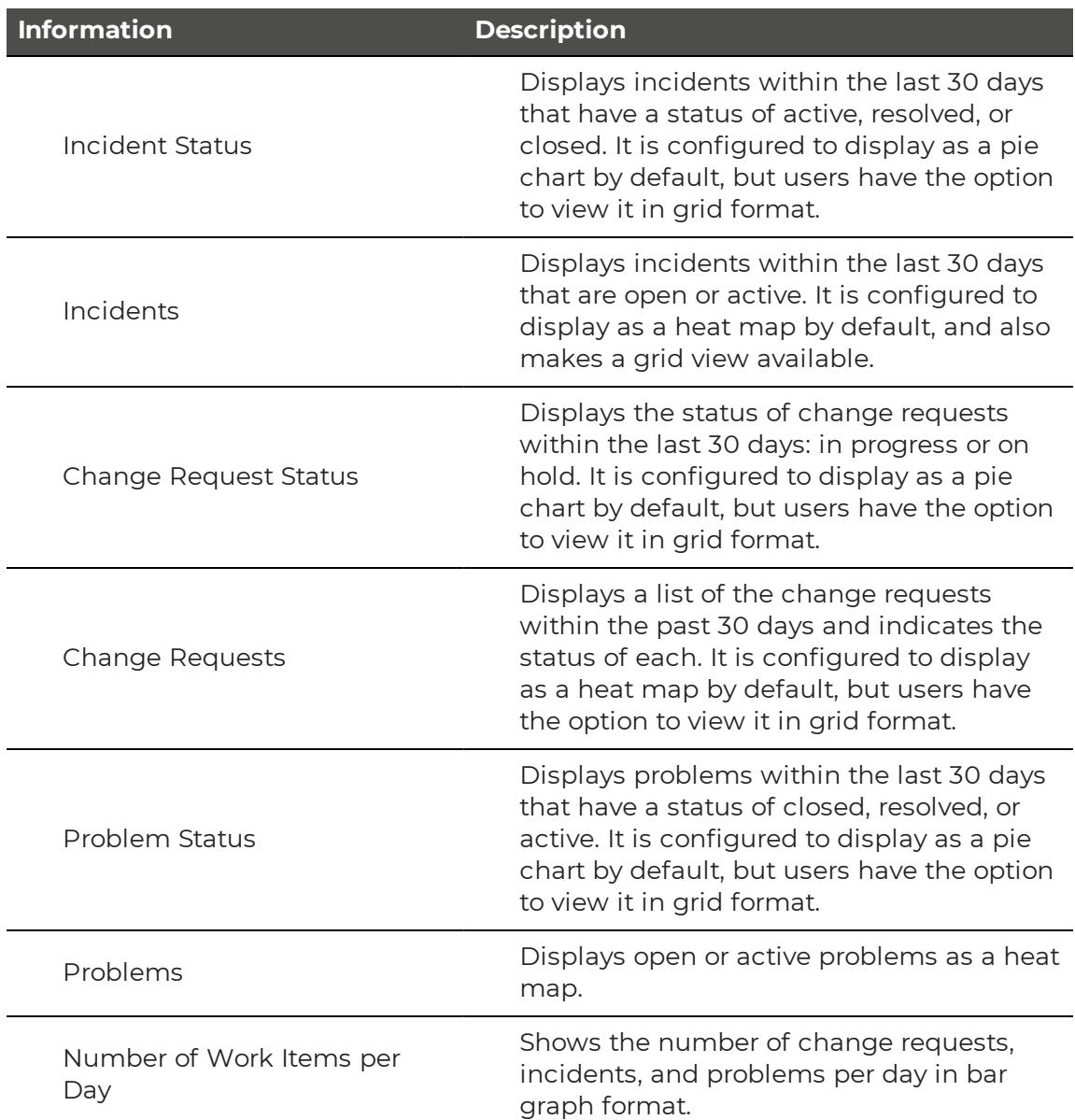

- "Import a [Dashboard"](#page-57-0) on page 58
- "Customize a [Dashboard"](#page-58-0) on page 59

## <span id="page-57-0"></span>**Import a Dashboard**

Savision Live Maps has a catalog of pre-configured items that you can import, such as themes and dashboards.

- **1.** From the Administration menu, select **Catalog**.
- **2.** To filter the list of catalog items, enter dashboards in the **Category** field.
- **3.** Select the dashboard that you want to import. To select multiple dashboards, hold down the SHIFT key and select the items you want to add. A dialog box asks you to confirm the action.
- **4.** Click **OK**.

## <span id="page-58-0"></span>**Customize a Dashboard**

After you import a pre-configured dashboard, use the following procedure to edit it for your environment.

#### **Before you Begin**

Ensure that you meet the prerequisites listed in the following table.

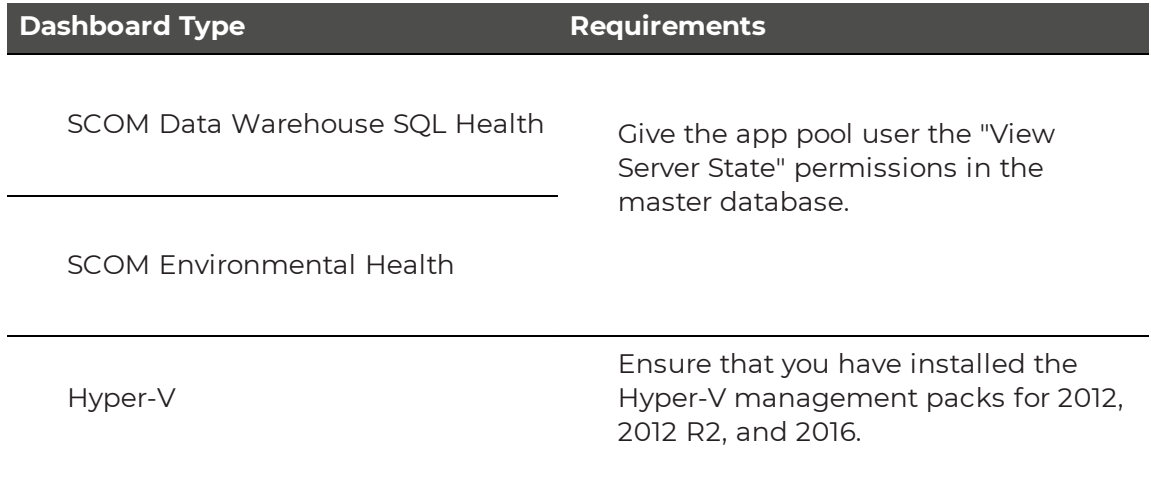

- **1.** Put the dashboard in edit mode by clicking on the lock icon to unlock it.
- **2.** Click the  $\ddot{\mathbf{u}}$  icon to edit the widget configuration.
- **3.** On the **Data** tab, edit the settings:
	- For widgets that use scripts to retrieve information, edit the database and server settings. You may also need to change the authentication type, which is set to Windows authentication by default. If you use SQL authentication, you need to change the selection and enter the SQL credentials.
	- For other widgets, edit the settings to scope the search to a specific class or group if needed.
	- For widgets that include an Advanced field, you have the option of using it to add a SQL query that searches for additional object properties. For information about using the Advanced field, see "Using the [Advanced](#page-12-0) [Field"](#page-12-0) on page 13.
- **4.** Optional. On the **General** tab, edit the name of the widget.
- **5.** Optional. If the widget uses a script to retrieve information, there may be variables in the script that you can customize. Use the links below to see a list of the variables that you can customize.

#### **Script Variables**

- . ["Variables](#page-59-0) for Service Manager Work Items Widgets" on page 60
- "Variables for [Configuration](#page-59-1) Manager Software Widgets" on page 60

### <span id="page-59-0"></span>Variables for Service Manager Work Items Widgets

The table below lists the variables that you can set in the Service Manager Work Items dashboard. The following widgets have scripts that contain variables:

- Incident Status
- Incidents
- Change Request Status
- Change Requests
- Problem Status
- Work Items per Day

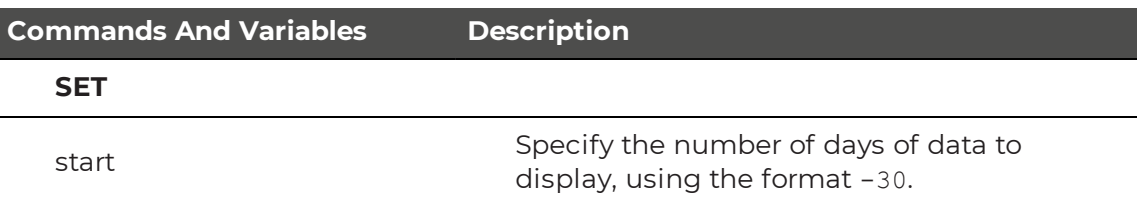

## <span id="page-59-1"></span>Variables for Configuration Manager Software Widgets

The following table lists the variables that you can set in the Configuration Manager Software dashboard.

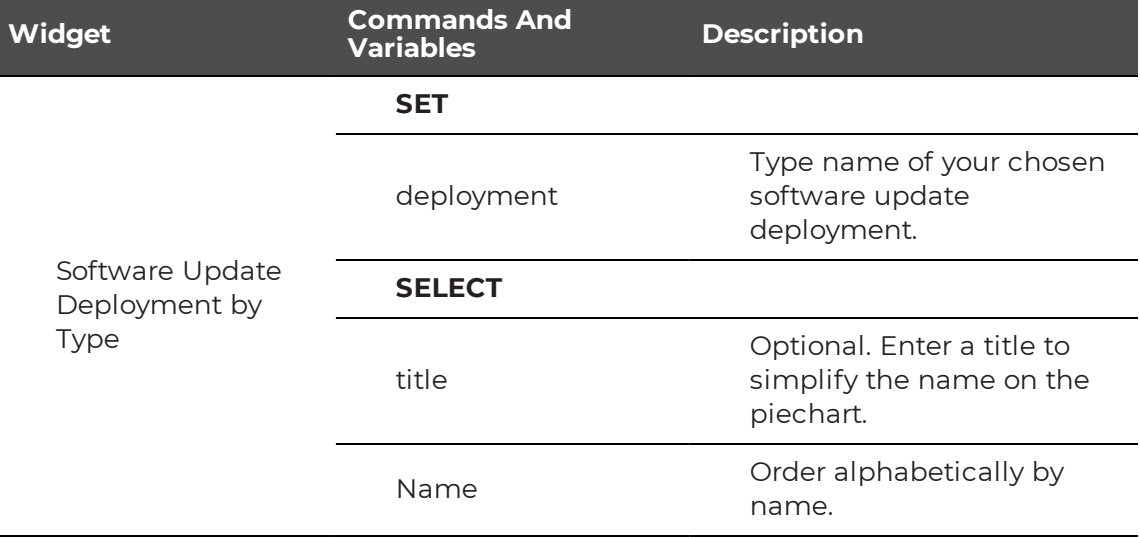

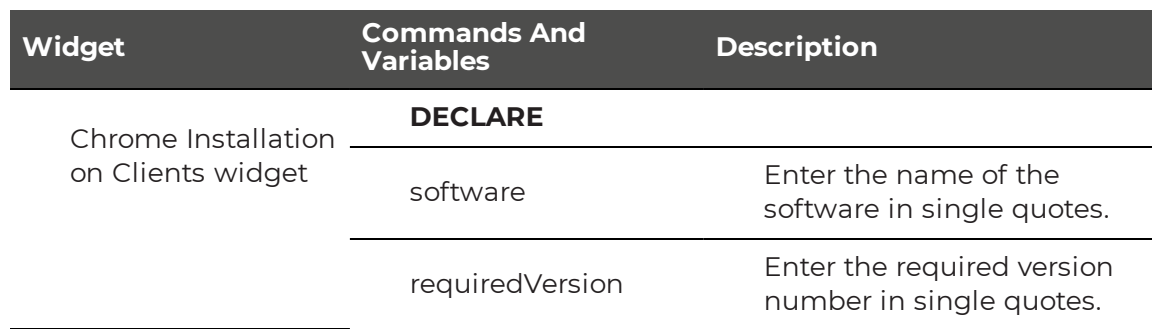

© Copyright 2020, Martello Technologies Corporation. All Rights Reserved. MarWatch™, Martello Technologies, and the Martello Technologies logo are trademarks of Martello Technologies Corporation.

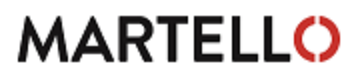

**MARTELLO** Corporation.<br>acknowledged. The mentioned in this document may be trademarks of their respective companies and are hereby acknowledged.